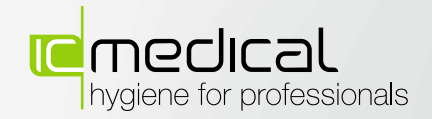

# *HYG-Serie 3/5/7*

*Benutzerhandbuch*

*Reinigungs- und Desinfektionsgerät*

# **Benutzerhandbuch Reinigungs- und Desinfektionsgerät HYG-Serie 3/5/7**

Sehr geehrte Kundinnen, sehr geehrte Kunden,

wir danken Ihnen für das Vertrauen, das Sie uns mit dem Kauf dieses Reinigungs- und Desinfektionsgerätes entgegengebracht haben.

Dieses Gerät wurde nach strengen Qualitätskriterien gefertigt und geprüft. Lesen Sie bitte vor Inbetriebnahme des Geräts dieses Benutzerhandbuch gründlich durch.

Die lang andauernde Funktionstüchtigkeit und die Werterhaltung Ihres Reinigungs- und Desinfektionsgeräts hängt vor allem von der sorgfältigen Pflege und Wartung des Gerätes ab.

IC Medical GmbH

# **Allgemeine Hinweise**

Bitte lesen Sie dieses Benutzerhandbuch, bevor Sie das Gerät der HYG-Serie 3/5/7 in Betrieb nehmen. Das Benutzerhandbuch enthält wichtige Bedienungs- und Sicherheitshinweise.

Um eine andauernde Funktionstüchtigkeit Ihres Gerätes zu gewährleisten, sollten Sie nachstehende Punkte unbedingt beachten:

Reinigen Sie regelmäßig das Gerät der HYG-Serie 3/5/7 unter Anwendung eines Service-Tab mittels dem dafür vorgesehenen Serviceprogramm. (siehe Kap.6 - Serviceprogramm)

- Zur Sicherheit des Bedienpersonals und um Schäden, die durch einen eventuell auftretenden Kurzschluss oder Spannungsspitzen an Bauteilen des Thermodesinfektors auftreten können, zu vermeiden, muss das Gerät an einem separaten Stromkreis mit entsprechender Überlastungsabsicherung angeschlossen sein (siehe **Sicherheitshinweise**)
- Bei der Verwendung von Filtern und Reinigungszubehör muss die angegebene Verwendungsdauer stets beachtet werden. Verwenden Sie zum Betreiben des Reinigungs- und Desinfektionsgerät ausschließlich von IC Medical freigegebene Reinigungsmedien.
- Zur Sicherstellung einer gleichbleibend guten Wasserqualität muss das Gerät ab 7°dH mit einer VE-Kartusche (vollentsalztes Wasser) betrieben werden.

Bewahren Sie das Benutzerhandbuch sorgfältig in der Nähe Ihres Reinigungs- und Desinfektionsgerätes auf. Das Benutzerhandbuch ist Teil des Produktes.

### **Benutzerhandbuch gültig für HYG-Serie 3/5/7**

IC Medical GmbH, Rudersberg-Steinenberg

Version 1.0

Verantwortlich für den Inhalt:

IC Medical GmbH Schorndorfer Str. 67 73635 Rudersberg-Steinenberg / Deutschland E-Mail: info@icmedical.de www.icmedical.de

© 2019 IC Medical GmbH

Technische Änderungen vorbehalten

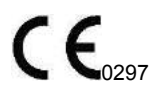

# **Vorwort**

**Vielen Dank, dass Sie sich für den Kauf dieses Reinigungs- und Desinfektionsgeräts der Firma IC Medical GmbH entschieden haben.**

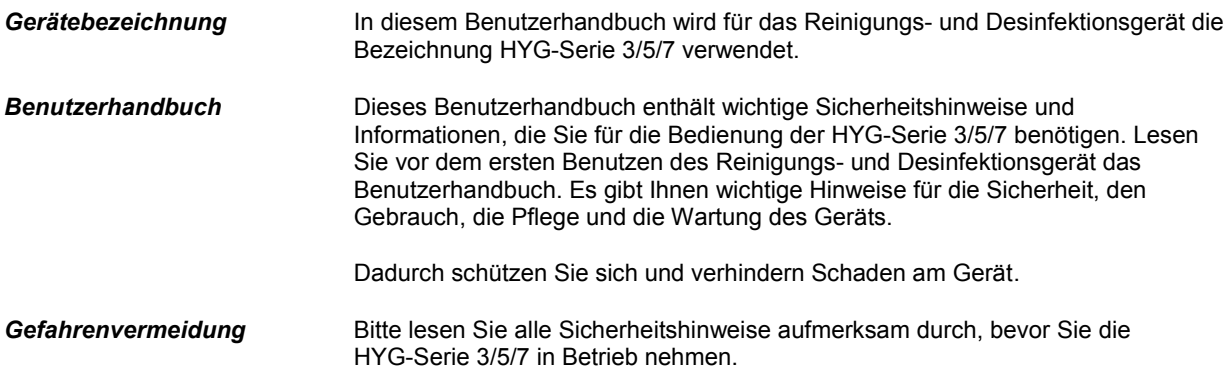

# **Symbole im Benutzerhandbuch**

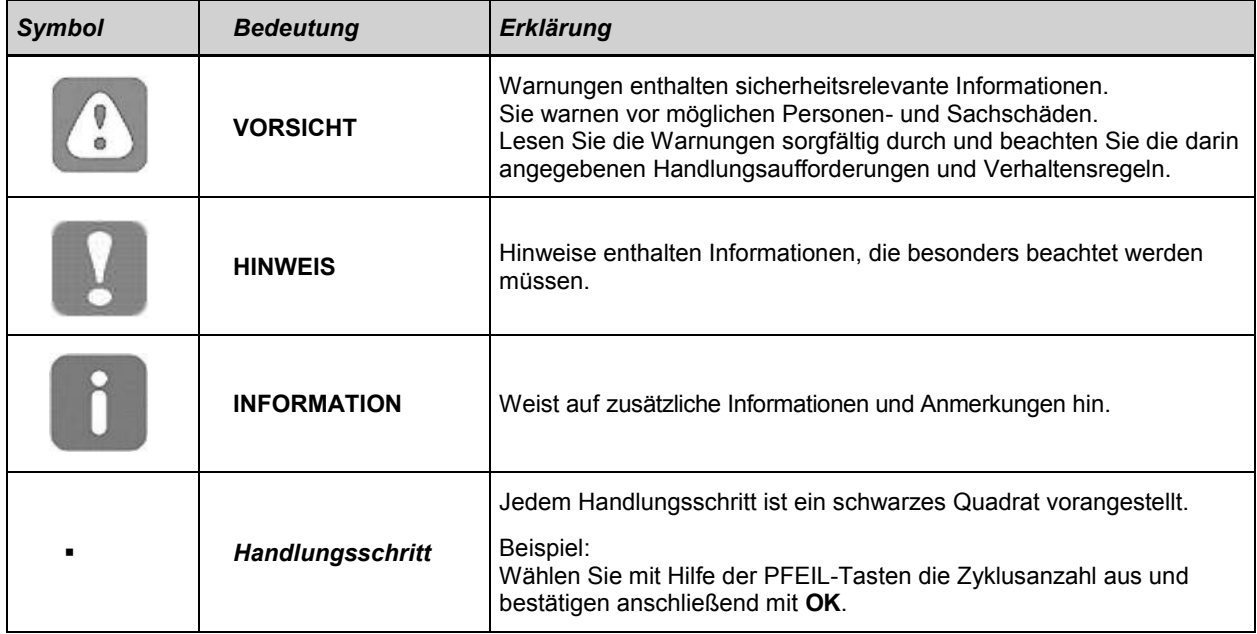

# **Sicherheitshinweise**

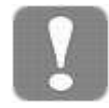

Beachten Sie für den Betrieb die Geräte der HYG-Serie 3/5/7 die nachfolgend aufgeführten und die in den einzelnen Kapiteln enthaltenen Sicherheitshinweise.

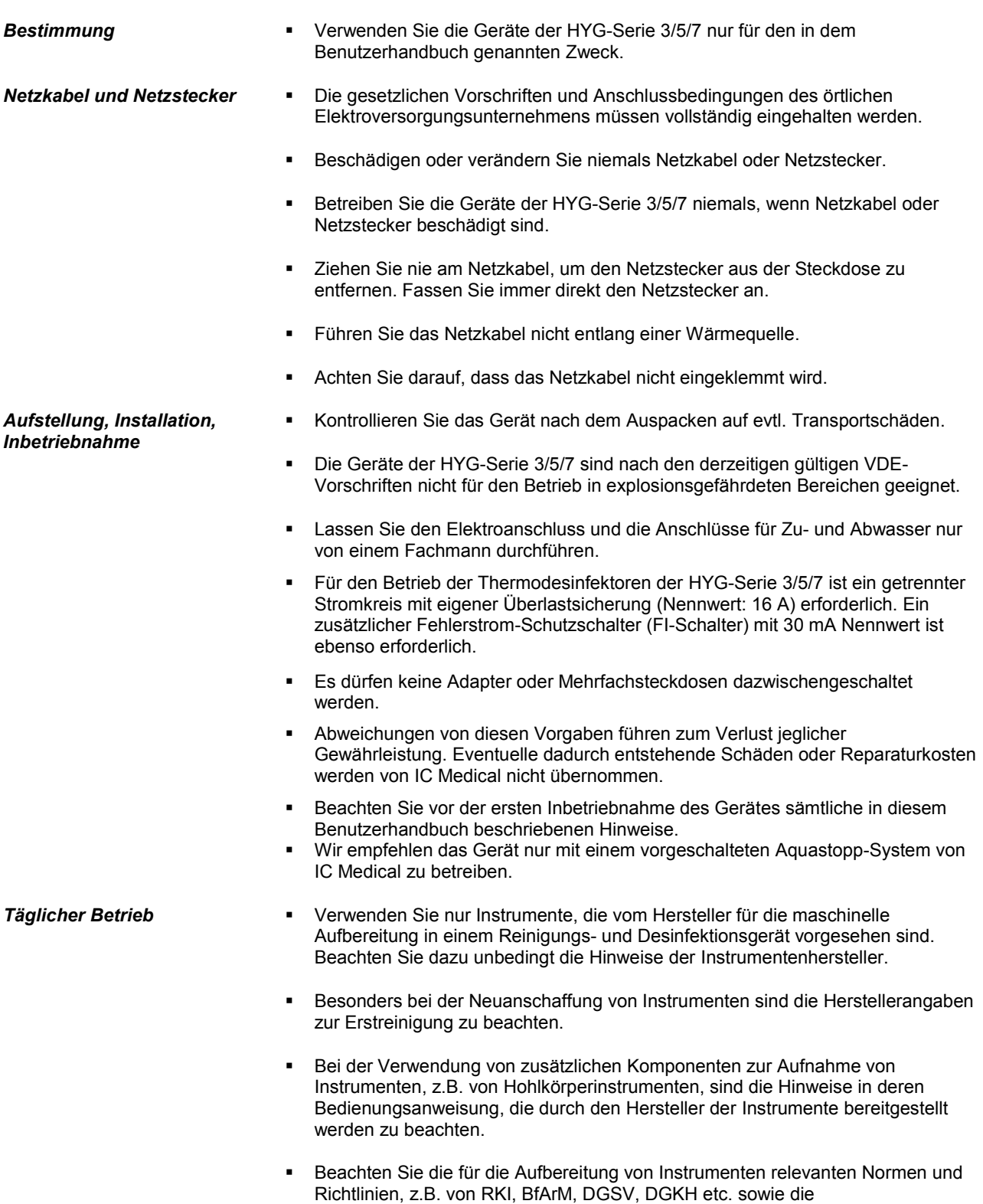

Aufbereitungshinweise der Instrumentenhersteller und des AKI.

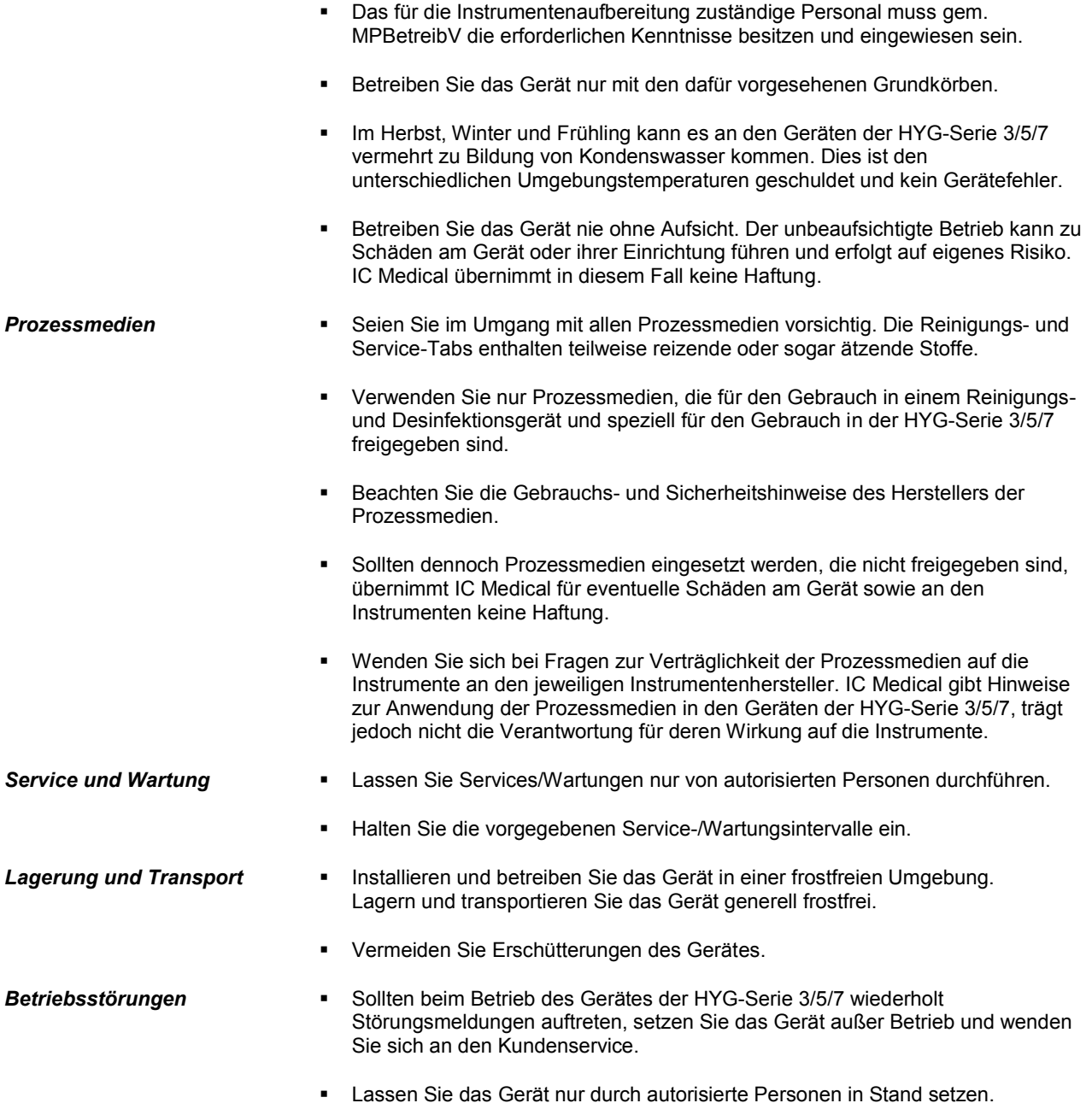

# **Inhaltsverzeichnis**

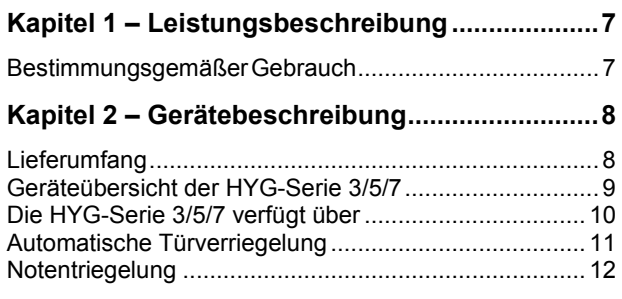

#### **Kapitel 3 – Aufstellung und Inbetriebnahme13**

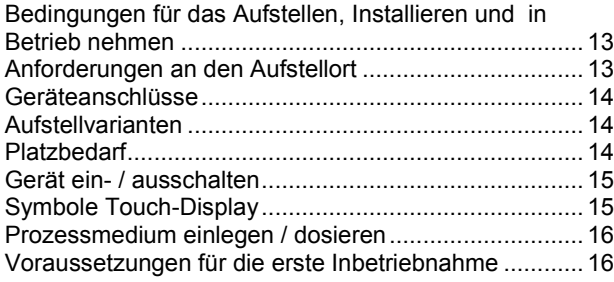

### **Kapitel 4 – Reinigen und Desinfizieren ............17**

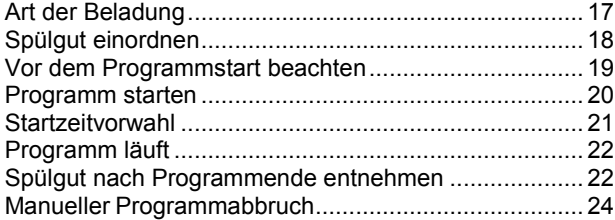

# **Kapitel 5 – SETUP MENÜ ...................................26**

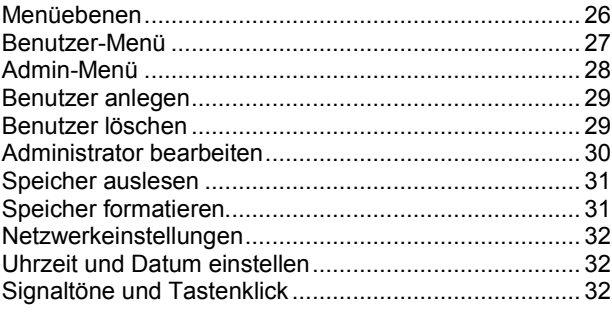

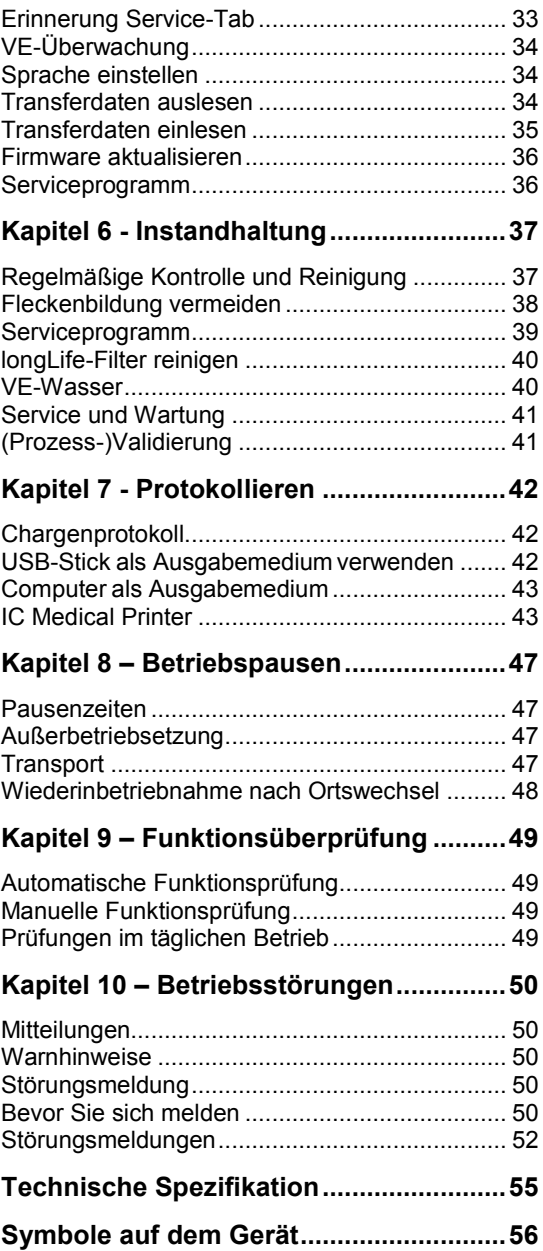

# **Kapitel 1 – Leistungsbeschreibung**

#### **In diesem Kapitel erfahren Sie**

- **für welchen Zweck Sie das Gerät der HYG-Serie 3/5/7 einsetzen**
- **welchen Nutzen Sie durch den Einsatz dieses Gerätes der HYG-Serie 3/5/7 erzielen**

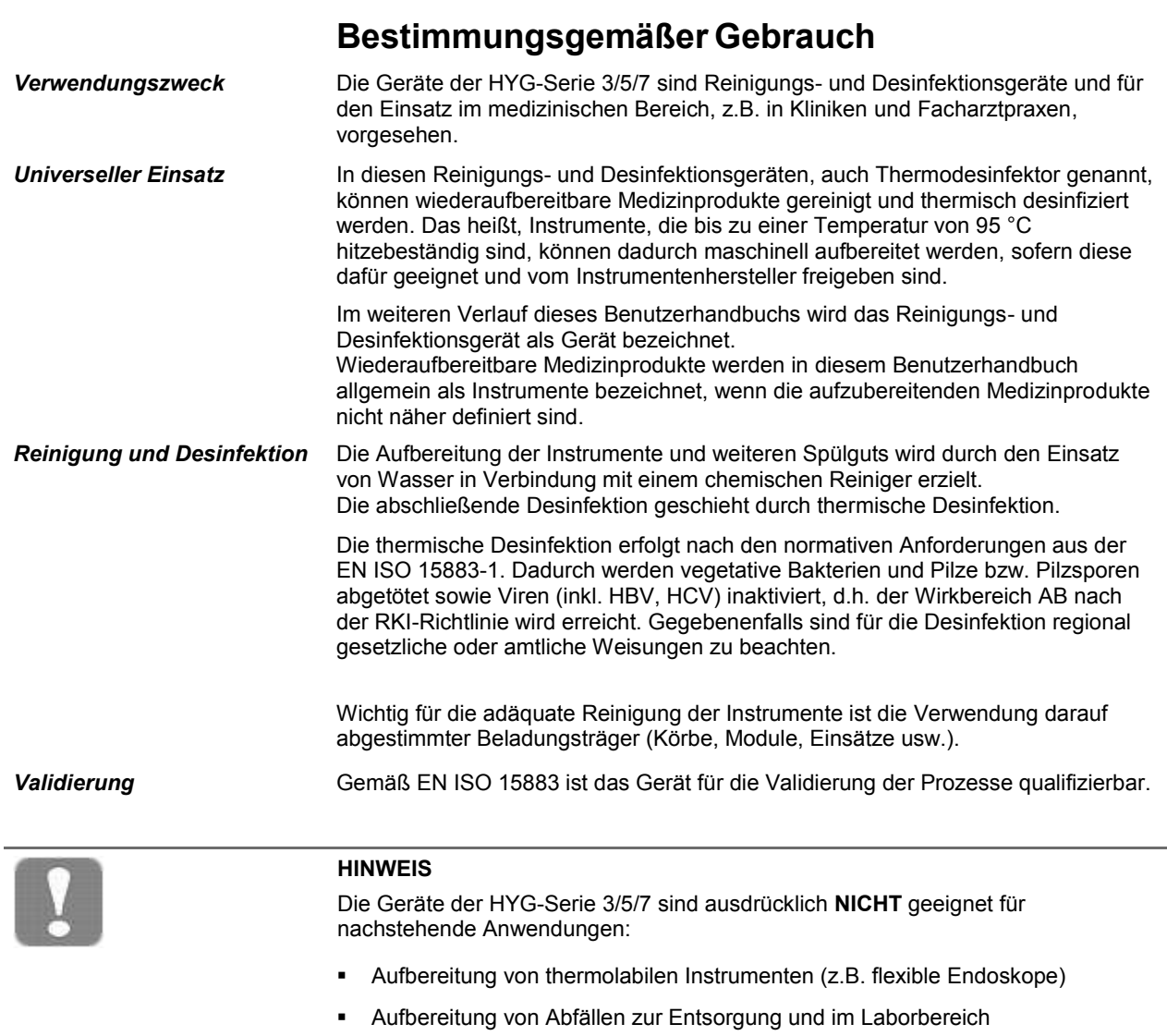

■ Reinigung von Haushaltsgeschirr

# **Kapitel 2 – Gerätebeschreibung**

**In diesem Kapitel erfahren Sie**

- **was im Standard-Lieferumfangenthalten ist**
- **über was die Geräte der HYG-Serie 3/5/7 verfügen**
- **welche Komponenten und Sicherheitsvorrichtungen das Gerät hat**

# **Lieferumfang**

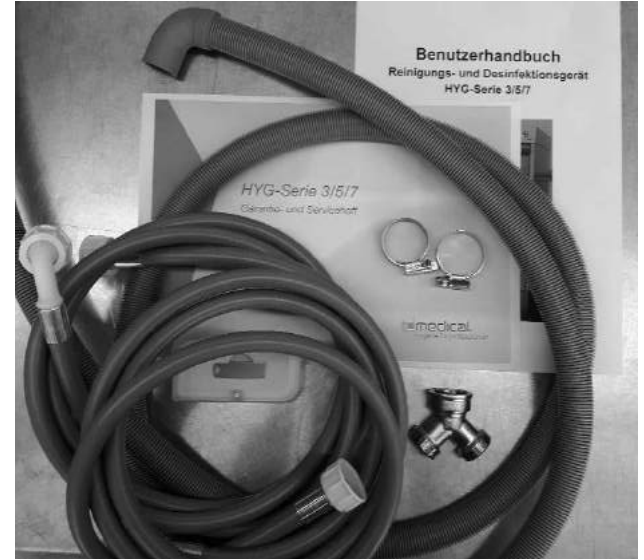

Standard-Lieferumfang

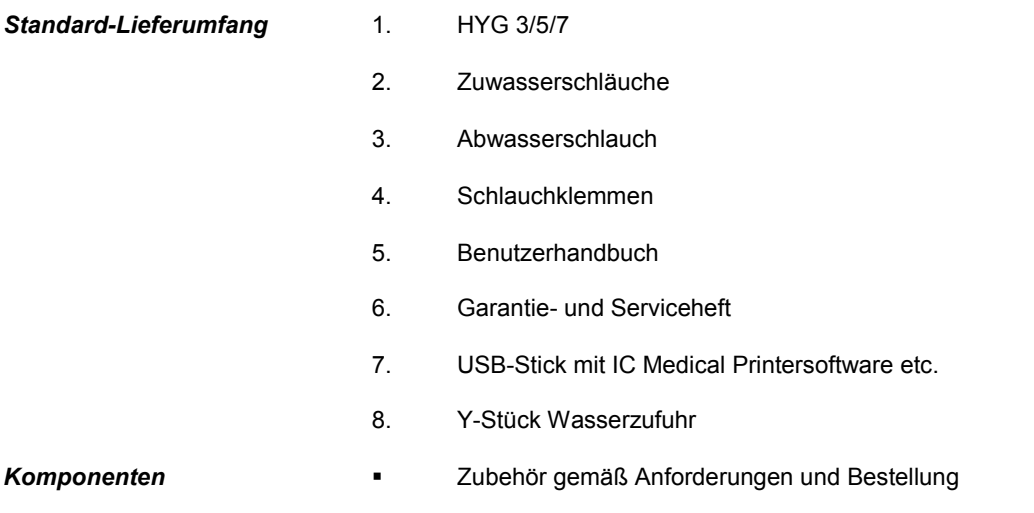

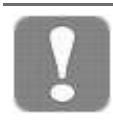

#### **HINWEIS**

Jedes Reinigungs- und Desinfektionsgerät wird vor dem Verlassen unseres Werks gründlich auf seine einwandfreie Funktion überprüft. Dabei ist es möglich, dass eventuell Wasserflecken von den Testläufen zurückbleiben.

# **Geräteübersicht der HYG-Serie 3/5/7**

#### *Vorderseite*

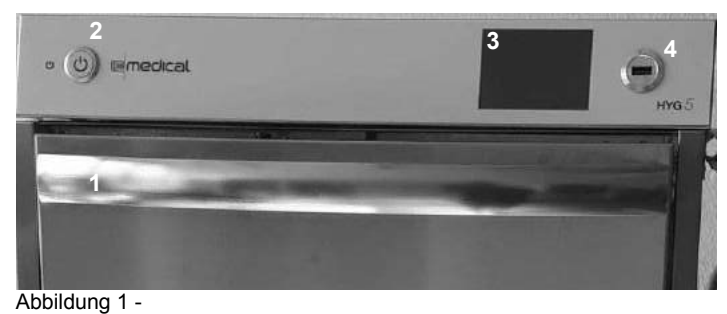

#### *Rückseite*

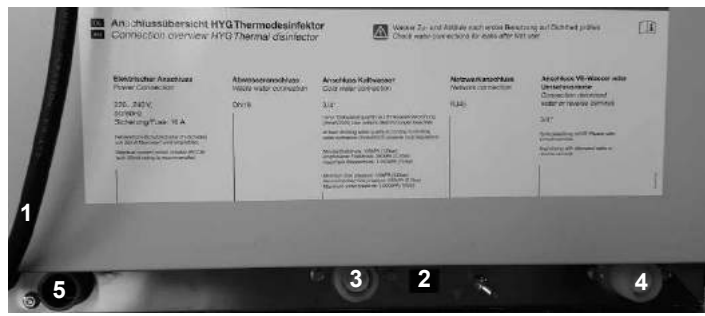

Abbildung 2 -

#### *Innenansicht*

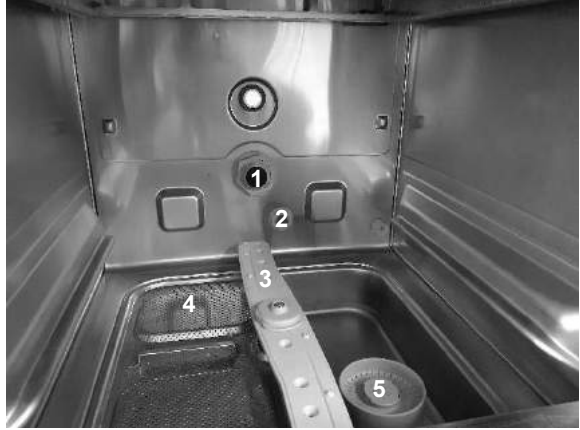

Abbildung 3 -

- Türgriff
- Tastschalter (An/Aus)
- Bedien- und Anzeigefeld (Touch-Display)
- USB-Schnittstelle
	- Netzanschlussleitung
	- Ethernet-Netzwerkanschluss (RJ45)
	- Anschluss für Kaltwasser ¾
	- Anschluss für VE Wasser ¾
	- Anschluss für Abwasser

- Anschlussstutzen für Injektionsschiene
- Wasserzulauf
- Spülarme
- Oberflächensieb
- Feinsieb

# **Die HYG-Serie 3/5/7 verfügt über**

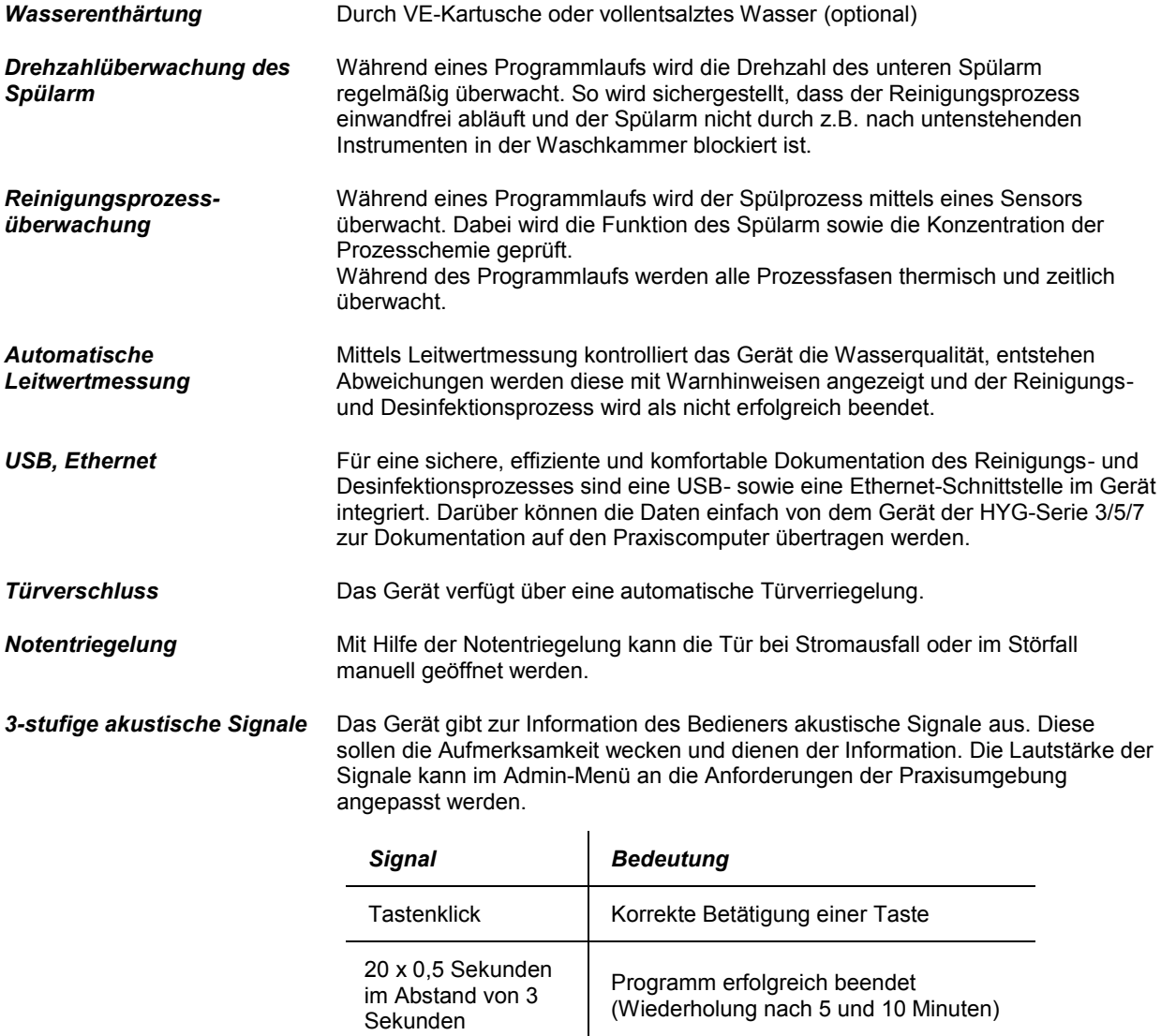

10 x 5 Sekunden | Störung (Fehler)

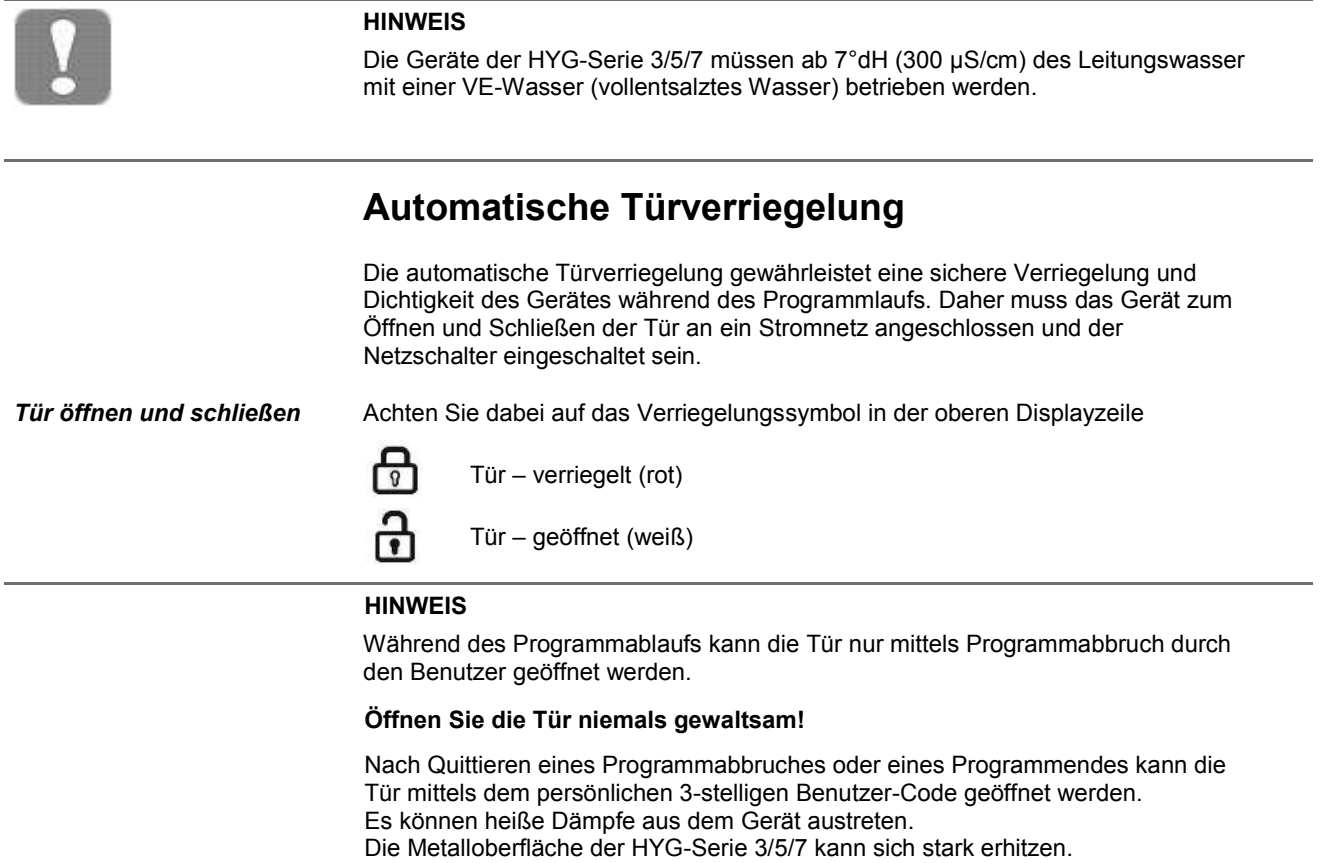

# **Notentriegelung**

Bei Stromausfall lässt sich die der HYG-Serie 3/5/7 für die Entnahme der Instrumente nicht öffnen. In diesem Fall können Sie die Tür-Notentriegelung betätigen, welche sich hinter der unteren Frontblende befindet. Diese Frontblende ist zu demontieren. Sie befindet sich an der linken Seite im unteren Bereich des Geräts.

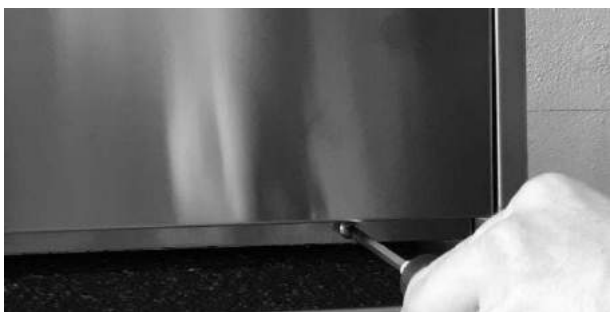

Abbildung 4 – Frontblende demontieren

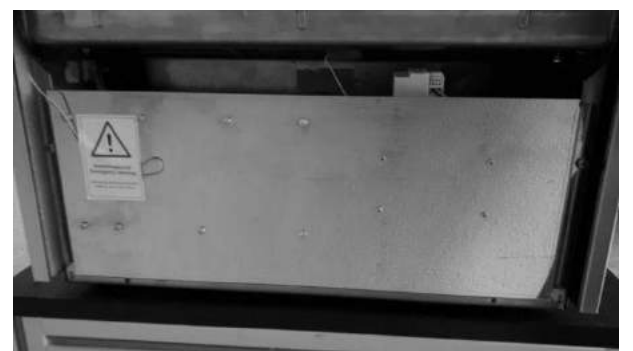

Abbildung 5 - Notentriegelung betätigen

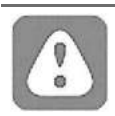

#### **VORSICHT**

Betätigen Sie die Notentriegelung niemals während eines laufenden Programms!

- Es können heiße Dämpfe aus dem Gerät austreten.
- Die Metalloberfläche der HYG-Serie 3/5/7 kann sich stark erhitzen.

**Bei Nichtbeachtung kann es zu Verbrühungen und Verbrennungen kommen.**

# **Kapitel 3 – Aufstellung und Inbetriebnahme**

**In diesem Kapitel erfahren Sie**

- **wer das Gerät der HYG-Serie 3/5/7 aufstellen, installieren und in Betrieb nehmen darf**
- **welche Voraussetzungen für das Aufstellen und Installieren erfüllt sein müssen**
- **welche Aufstellvariantenes gibt**
- **wie das Gerät ein- / ausgeschaltet wird**
- welche Symbole es in der Displayanzeige gibt
- **wie das Prozessmedium eingelegt wird**
- **die Voraussetzungen für die erste Inbetriebnahme**

# **Bedingungen für das Aufstellen, Installieren und in Betrieb nehmen**

- Lassen Sie das Gerät der HYG-Serie 3/5/7 nur von Fachpersonen aufstellen. installieren und in Betrieb nehmen, die einen Fachnachweis haben. Die Installationsvoraussetzungen der HYG-Serie 3/5/7 sind einzuhalten. Die Nichtbeachtung führt zum Verlust von etwaigen Gewährleistungsansprüchen, bitte beachten Sie hierzu die Hinweise im Garantie- und Serviceheft.
- Beachten Sie für die erste Inbetriebnahme alle in diesem Kapitel beschriebenen Hinweise.

#### **HINWEIS**:

Die Geräte der HYG-Serie 3/5/7 sind ausdrücklich **NICHT** geeignet für nachstehenden Aufstellplätze:

- Die Geräte der HYG-Serie 3/5/7 sind nach derzeit gültigen VDE-Vorschriften **NICHT** für den Betrieb in explosionsgefährdeten Bereichen geeignet.
- Die Geräte der HYG-Serie 3/5/7 sind für den Einsatz außerhalb der Patientenumgebung vorgesehen. Der Mindestabstand zum Behandlungsplatz muss im Radius mindestens 1,5 Meter betragen.

**Bei Nichtbeachtung kann es zu Schäden an den Geräten der HYG-Serie 3/5/7 und / oder zu Verletzungen an Personen kommen.**

# **Anforderungen an den Aufstellort**

- *Aufstellort* Stellen Sie das Gerät der HYG-Serie 3/5/7 an einem trockenen und staubgeschützten Ort auf. Fragen Sie Ihre zuständige Behörde zu den gültigen Raumvorschriften. Die Luftfeuchtigkeit sollte im Bereich von 30 – 60 RH% sein und die Umgebungstemperatur zwischen 20 – 35 °C liegen. Ansonsten kann es zu Störungsmeldungen oder Dampfaustritten kommen.
	- Achten Sie auf einen ebenen Stand des Gerätes (Wasserwaagen-Niveau).
	- Beachten Sie für die erste Inbetriebnahme alle in diesem Kapitel beschriebenen Hinweise.

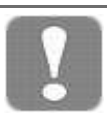

#### **HINWEIS**

- Bei allen Varianten der HYG-Serie 3/5/7 dürfen sich keine Installationen im Bereich der Rückwand befinden.
- Achten Sie beim Aufstellen bzw. Einbauen des Geräts darauf, dass angrenzende Unterbauschränke oder anderes Mobiliar kondenswasserbeständig sind.

**Bei Nichtbeachtung kann eventuell austretender Wasserdampf zu Schäden am Mobiliar führen.**

## **Geräteanschlüsse**

- Lassen Sie den Elektroanschluss und die Anschlüsse für das Zu- und Abwasser in Ihrer Praxis nur von autorisierten Fachpersonen (Sanitärfachbetrieb und Elektrikerfachbetrieb) einrichten.
- Für die Installation und die erste Inbetriebnahme beachten Sie bitte die technischen Daten und deren Einhaltung als Voraussetzung zur Installation.

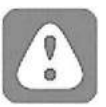

#### **VORSICHT**

**Bei Nichtbeachtung kann es zu einem Kurzschluss und / oder Brand und / oder Wasserschäden und / oder elektrischem Schlag kommen. Schwere Verletzungen können die Folge sein.**

## **Aufstellvarianten**

Sie können die Geräte der HYG-Serie 3/5/7 auf folgende Weise aufstellen:

### **Platzbedarf**

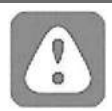

*Unterbau* ▪ Das Gerät passt in eine Aussparung ab 52 cm Breite neben weiteren Unterbauschränken Ihrer Praxis. Details siehe technisches Datenblatt.

#### **VORSICHT**

- Spleißen oder verändern Sie niemals das Netzkabel.
- Das Netzkabel hat eine maximale Länge von 2 m.
- Ziehen Sie nie am Netzkabel, um den Stecker aus der Steckdose zu entfernen. Fassen Sie immer direkt am Stecker an.
- Stellen Sie keine schweren Gegenstände auf das Netzkabel.
- Führen Sie das Netzkabel niemals über Stellen, bei denen das Kabel eingeklemmt werden kann (z.B. Türen oder Fenster).
- Führen Sie das Netzkabel nicht entlang einer Wärmequelle.
- Verwenden Sie keine Nägel, Heftklammern oder ähnliche Objekte zum Fixieren eines Kabels.
- Sollte das Netzkabel oder der Netzstecker beschädigt sein, setzen Sie das Gerät außer Betrieb. Netzkabel oder Netzstecker dürfen nur durch autorisierte Personen ersetzt werden.

**Bei Nichtbeachtung kann es zu einer Beschädigung am Kabel oder am Stecker und / oder zu einem Brand oder einem elektrischen Schlag kommen. Schwere Verletzungen können die Folge sein.**

# **Gerät ein- / ausschalten**

- *Gerät einschalten* Schalten Sie das Gerät der HYG-Serie 3/5/7 durch kurzes Drücken am Tastschalter ein.
- 
- *Gerät ausschalten* Sie schalten das Gerät der HYG-Serie 3/5/7 aus, indem Sie 5 Sekunden den Tastschalter gedrückt halten.

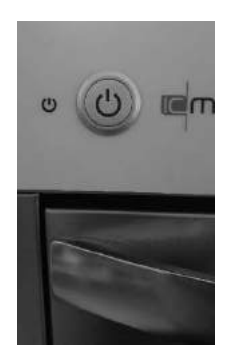

Tastschalter (An/Aus)

# **Symbole Touch-Display**

*Touch-Display* Über das Touch-Display können Sie das Programm starten und alle relevanten Einstellungen vornehmen.

> In der oberen Symbolleiste des Touch-Displays erhalten die Benutzer einen schnellen Überblick über den Zustand und der Konfiguration des Gerätes

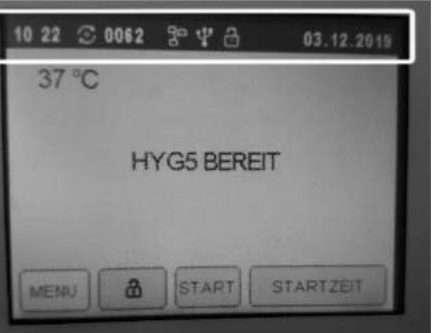

Abbildung 6 - Starbildschirm HYG-Serie 3/5/7 – Symbolleiste rot markiert

**Bedeutung Displaysymbole Com** Reinigungszyklus (Charge) – Anzahl der bisherigen Zyklen Netzwerk – Gerät ist an das Praxisnetzwerk angeschlossen USB-Stick – Stick ist eingesteckt Tür – verriegelt (rot)  $\overrightarrow{f}$  Tür – geöffnet (weiß)

# **Prozessmedium einlegen / dosieren**

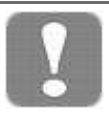

#### **HINWEIS**

▪ Verwenden Sie als Prozessmedium nur Oxides Thermo Tabs (Art.-Nr. 100 921).

**Eine Nichtbeachtung kann zu Schäden an den Instrumenten und in der Waschkammer führen.**

#### *Oxides Thermo Tab einlegen*

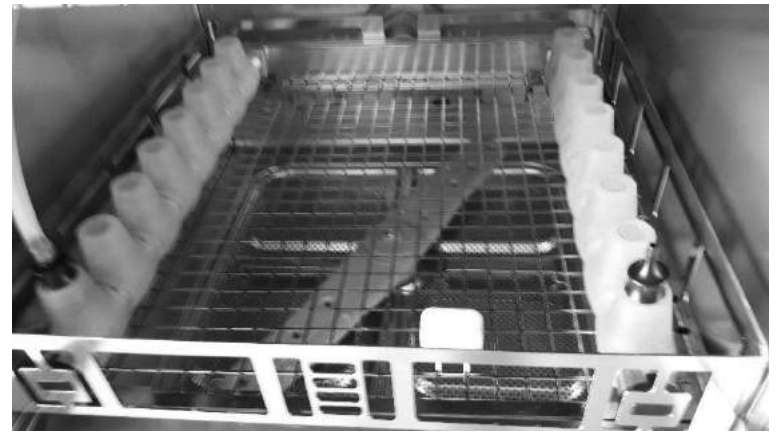

Abbildung 7 - Oxides Thermo Tab in den Beladungskorb einlegen

### **Voraussetzungen für die erste Inbetriebnahme**

- Die Wasseraufbereitungsanlage / VE-Anlage (Optional) ist angeschlossen (Bitte beachten Sie die Hinweise zu Ihrer VE-Anlage).
- Der Kaltwasserzulaufhahn ist offen.
- Der Netzschalter am Gerät ist eingeschaltet.
- Ein Prozessmedium (Oxides Thermo Tabs, Art.-Nr. 100 921) ist eingelegt.
- Der longLife-Filter, wenn vorhanden, ist korrekt in der Injektionsschiene eingebaut (siehe Kapitel 6 - Instandhaltung).
- Das Gerät muss für den Betrieb mit einem Beladungskorb und einem Raster ausgestattet sein.
- Korrekte Beladung des Beladungskorbs mit Instrumenten und Spülgut
- Der Beladungskorb inkl. Einleger ist korrekt in das Gerät eingesetzt.

# **Kapitel 4 – Reinigen und Desinfizieren**

**In diesem Kapitel erfahren Sie**

- **was Sie bei der Vorbereitung des Spülguts beachten sollten**
- **wie Sie das Reinigungs- und Desinfektionsgerät richtig beladen / Spülgut einordnen**
- **wie Sie ein Programm starten und welche Phasen ein Programm durchläuft**
- **wie Sie ein Programm abbrechen**
- **woran Sie erkennen, dass ein Programm erfolgreich beendet ist**
- **was Sie beim Entnehmen des Spülguts beachten müssen**

# **Art der Beladung**

Sie können in den Geräten der HYG-Serie 3/5/7 folgendes Spülgut reinigen und desinfizieren, wenn diese vom jeweiligen Hersteller für eine maschinelle Reinigung und thermische Desinfektion freigegeben sind:

- **■** massive Instrumente bis max. 6 kg je Ebene
- Glaswaren, z.B. Messbecher, Reagenzgläser usw.
- Schüsseln, Schalen und Auffanggefäße
- Hohlkörper, z.B. Absaugkanülen, die auf den Hohlkörperdüsen fixiert werden oder Übertragungsinstrumente, z.B. Hand- und Winkelstücke unter Verwendung von Adaptern.

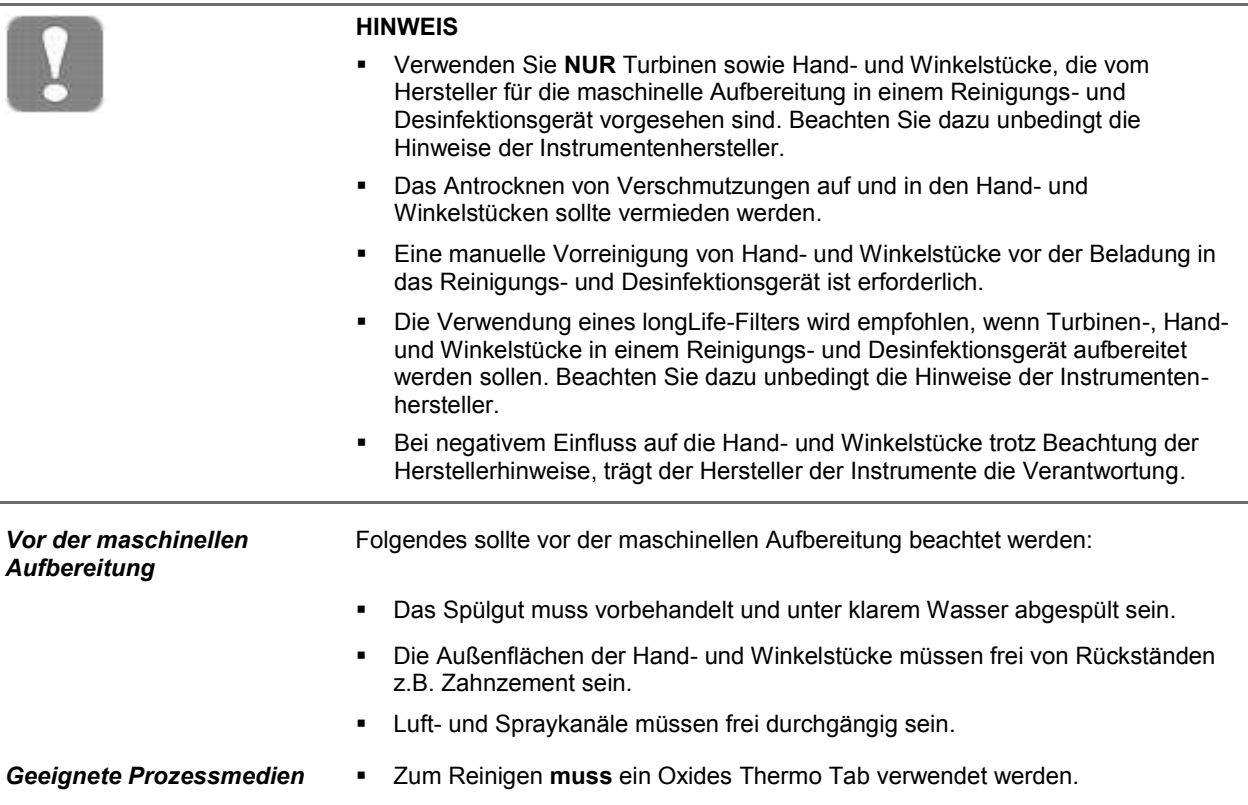

*Pflege der Instrumente* Führende Hersteller von Übertragungsinstrumenten empfehlen unmittelbar nach dem Reinigungs- und Desinfektionsprozess eine Nachtrocknung der Spray-, Luft-, Wasserkanäle mittels medizinischer Druckluft und die Pflege mit geeigneten Pflegemitteln / Ölen (Art. Nr. 105 250, Medizinisches Weißöl). Beachten Sie bitte hierzu auch die nationalen Bestimmungen Ihres Landes.

# **Spülgut einordnen**

Um das Spülgut einzuordnen, muss mindestens der jeweilige Beladungskorb eingesetzt sein.

Andere Komponenten wie Trayhalter, Instrumentenkörbe, Waschtrays und Siebkassetten sowie Instrumente werden immer im Beladungskorb platziert.

Bei Verwendung eines Einsatzgestells für Wasch- und Siebkassetten muss dieses so in den Beladungskorb eingesetzt werden, dass sich die Waschoder Siebkassetten nach vorne neigen.

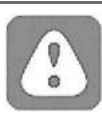

#### **VORSICHT**

- Seien Sie beim Einordnen von scharfen und spitzen Instrumenten vorsichtig und ordnen Sie solche Instrumente so ein, dass kein Verletzungsrisiko besteht. Vorzugsweise erfolgt die Beladung von hinten nach vorn.
- Tragen Sie entsprechende Schutzhandschuhe.
- Körbe und Siebkassetten mit Drahtmaschen oder sonstigen Öffnungen stellen keinen sicheren Schutz gegen die Durchdringung von spitzen Instrumenten dar.

#### **Verletzungsgefahr durch scharfe oder spitze Gegenstände!**

Entleeren Sie Restflüssigkeiten aus Gefäßen und spülen Sie eventuell vorhandene Flüssigkeiten, z.B. Desinfektionslösungen, gründlich ab bevor Sie diese in das Reinigungsgerät einordnen.

**Eine Nichtbeachtung kann zu Verletzungen durch Chemikalien und zu Programmabbrüchen führen!**

#### **HINWEIS**

Die Geräte der HYG-Serie 3/5/7 können zusätzlich mit einer Injektionsschiene zur Aufnahme von Hohlkörperinstrumenten ausgestattet werden (Abweichung je Modell möglich).

Achten Sie stets darauf, dass die Beladung der Injektionsschiene, des Beladungskorbes, der Trayhalter und Instrumentenkörbe nicht auf der geöffneten Außentüre erfolgt. Stellen Sie hierfür den Beladungskorb auf einen festen Untergrund (Arbeitsplatte).

Achten Sie stets darauf, dass der Beladungskorb nach der Beladung richtig in die Waschkammer eingesetzt wird.

*Das sollten Sie beim Beladen des Geräts beachten* Einzelne Instrumente sollten in Körbe oder Trays gestellt / gelegt werden und nie direkt in den Beladungskorb. Instrumente dürfen nicht an den Seiten der Instrumentenkörbe o.ä.

- herausragen. Überstehende Instrumente könnten andernfalls die Türdichtung oder die Seitenwände der Waschkammer beschädigen.
- Hohlkörperinstrumente müssen so im Gerät platziert werden, dass während des Reinigungsprozesses eine sichere Durchspülung gewährleistet ist.

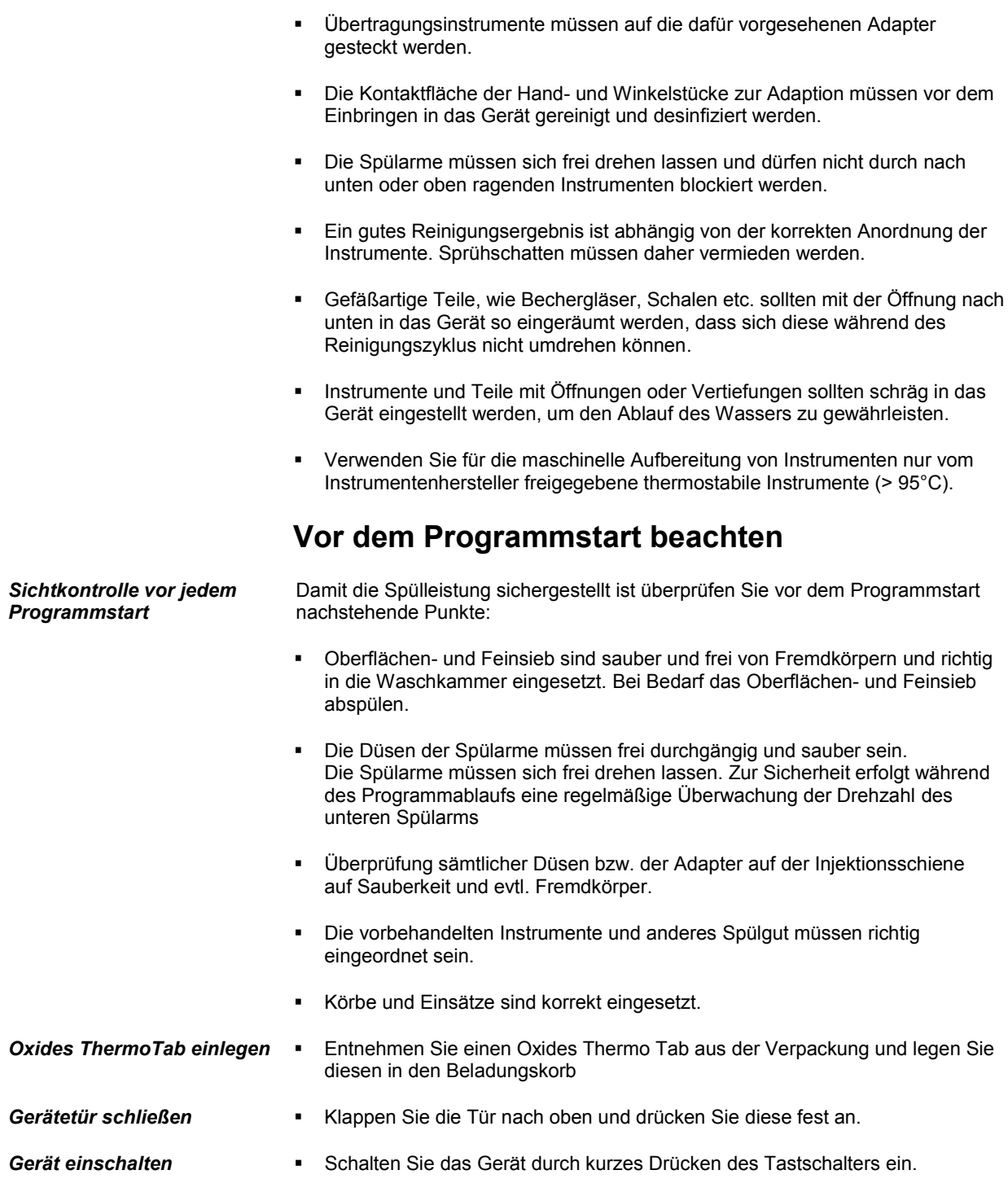

Gerät bereit **Exercise Exercise 1 Auf dem Display erscheint eine Anzeige. Warten Sie so lange, bis das Gerät** bereit ist.

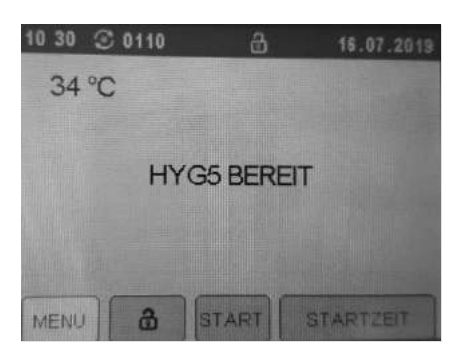

Abbildung 8 - Gerät bereit

## **Programm starten**

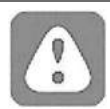

#### **VORSICHT**

Betreiben Sie das Gerät nie unbeaufsichtigt. Der unbeaufsichtigte Betrieb elektrischer Geräte, also auch dieses Gerätes der HYG-Serie 3/5/7, erfolgt auf eigenes Risiko.

**Für eventuell auftretende Schäden durch den unbeaufsichtigten Betrieb übernimmt IC Medical keine Haftung**

**Programm starten Tage Tage 2015 Zum Starten des Reinigungsprogramms die Taste START** auf dem Touch-Display betätigen.

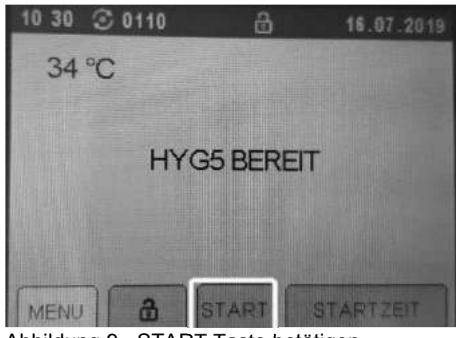

Abbildung 9 - START Taste betätigen

*Benutzer-Code eingeben* Anschließend ist die Eingabe des 3-stelligen Benutzer-Code erforderlich und die Bestätigung mit **OK**.

| CODE:             |                |   |    |
|-------------------|----------------|---|----|
| CLR               | $\overline{2}$ | 3 |    |
| 4<br><b>START</b> | 5              | 6 |    |
|                   | 8              | 9 |    |
| ESC               |                |   | OK |

Abbildung 10 – Benutzer-Code (3-stellig) eingeben

*Bestätigung Tab* Bitte bestätigen Sie das Einlegen eines Oxides Thermo Tab mit **OK**.

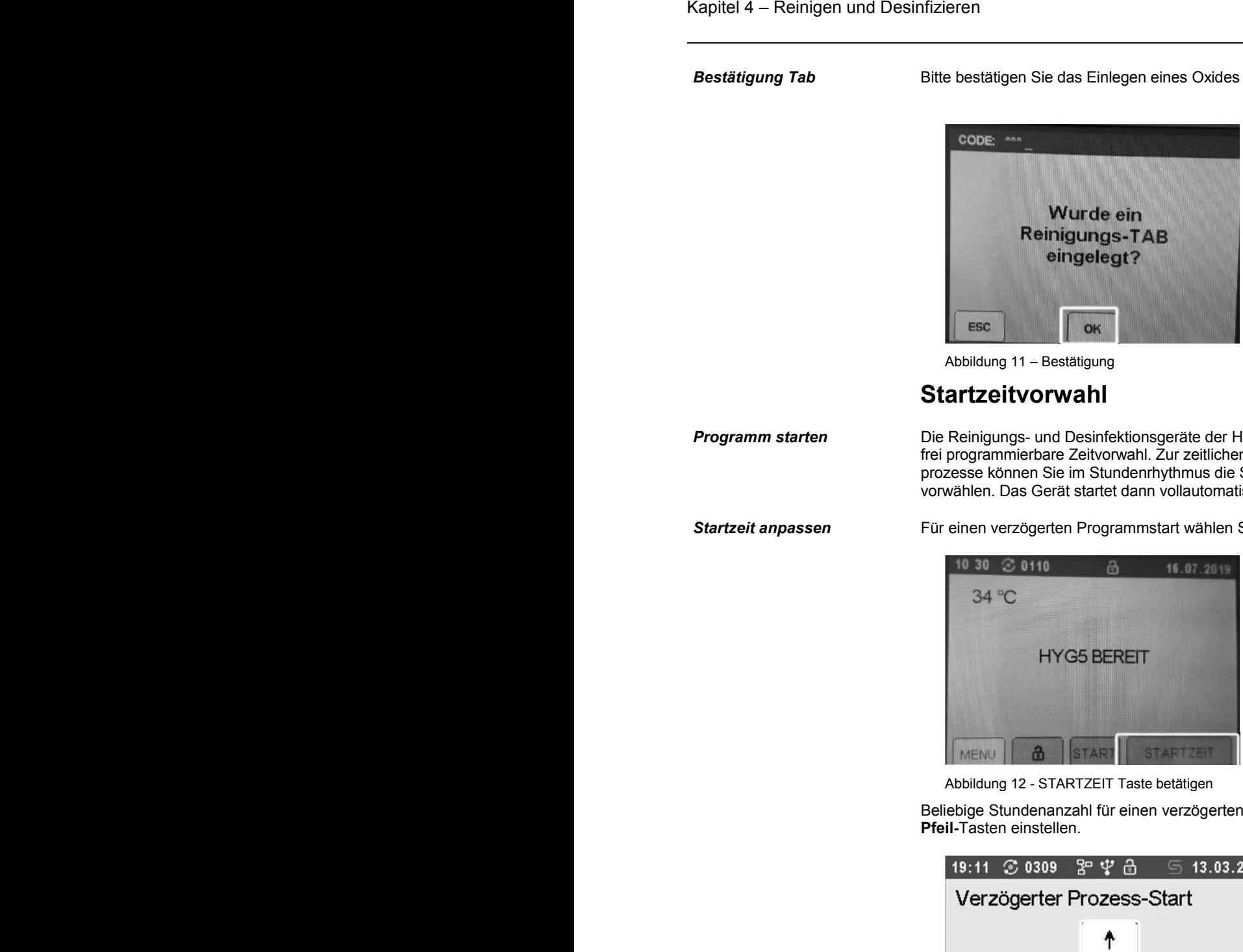

Abbildung 11 – Bestätigung

#### **Startzeitvorwahl**

*Programm starten* Die Reinigungs- und Desinfektionsgeräte der HYG-Serie 3/5/7 verfügen über eine frei programmierbare Zeitvorwahl. Zur zeitlichen Optimierung Ihrer Aufbereitungsprozesse können Sie im Stundenrhythmus die Startzeit zwischen 1 und 99 Stunden vorwählen. Das Gerät startet dann vollautomatisch zur gewünschten Zeit.

*Startzeit anpassen* Für einen verzögerten Programmstart wählen Sie den Menüpunkt **STARTZEIT**.

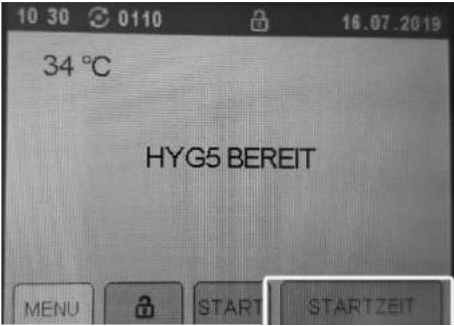

Abbildung 12 - STARTZEIT Taste betätigen

Beliebige Stundenanzahl für einen verzögerten Prozessstart mit den **Pfeil-**Tasten einstellen.

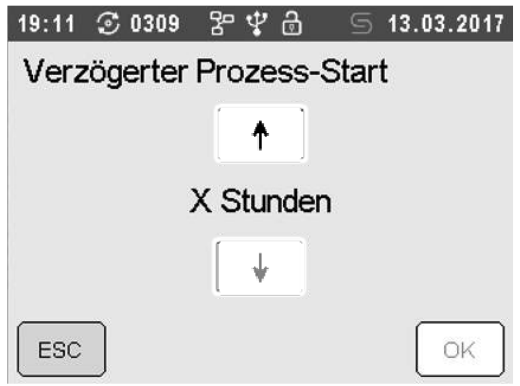

Abbildung 13 - **STARTZEIT** anpassen

Nach Auswahl der Startzeit bestätigen Sie die Eingabe mit **OK** und geben Sie Ihren 3-stelligen Benutzer-Code ein. Nach Eintritt der Startzeit startet das Gerät vollautomatisch.

## **Programm läuft**

Nach dem Start des Programms können Sie den Programmablauf auf dem Display verfolgen. Während des Programmlaufs werden die jeweiligen Programmschritte auf dem Display angezeigt

- Zu Beginn mögliches Restwasser im Pumpensumpf ausgespült, bevor ein neuer Spülgang beginnt.
- Die Vorreinigung geschieht mit Wasser. Hierbei werden bereits grobe Anhaftungen mechanisch gelöst.
- Der Reinigungsvorgang löst feinere Verschmutzungen
- Das Zwischenspülen erfolgt als vorbereitender Schritt zur Desinfektion um eine Restkonzentration der Prozessmedien herabzusenken.
- In der Desinfektionsvorgang findet die Keimabtötung thermisch statt (A0-Wert grösser 3000)
- Abschließend werden die Instrumente durch das zeitnahe Öffnen der Tür nach Zyklusende getrocknet.

#### *Programmablauf am Display verfolgen*

Sie können den aktuellen Fortschritt des laufenden Reinigungsprogrammes am Display verfolgen und die bisherige Prozesslaufzeit ersehen.

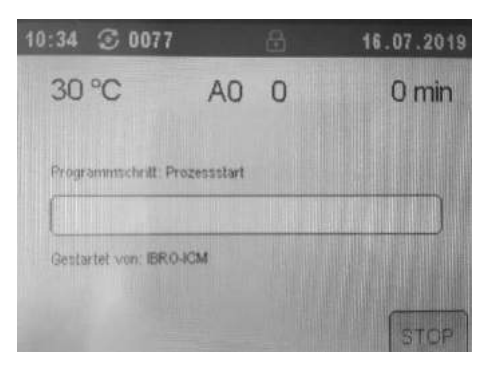

Abbildung 14 - Programmschritt "WASHUP" (Vorreinigung)

## **Spülgut nach Programmende entnehmen**

Anhand der Displaymeldung und eines Signaltons sehen bzw. hören Sie, wann und ob Programm erfolgreich beendet wurde. Durch Eingabe Ihres persönlichen 3-stelligen Codes kann die Tür entriegelt werden.

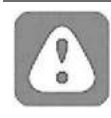

#### **VORSICHT**

**Beachten Sie während des Programmablaufs und nach dem Ende eines Programms bei der Entnahme des Spülguts folgendes:**

- Öffnen Sie nie gewaltsam die Tür. Das Gerät könnte beschädigt werden und / oder es könnte heißer Dampf aus dem Gerät austreten.
- Besonders massive Instrumente können nach dem Programmende noch sehr heiß sein. Lassen Sie Instrumente, Instrumentenkörbe und Einsatzgestelle vor der Entnahme abkühlen.

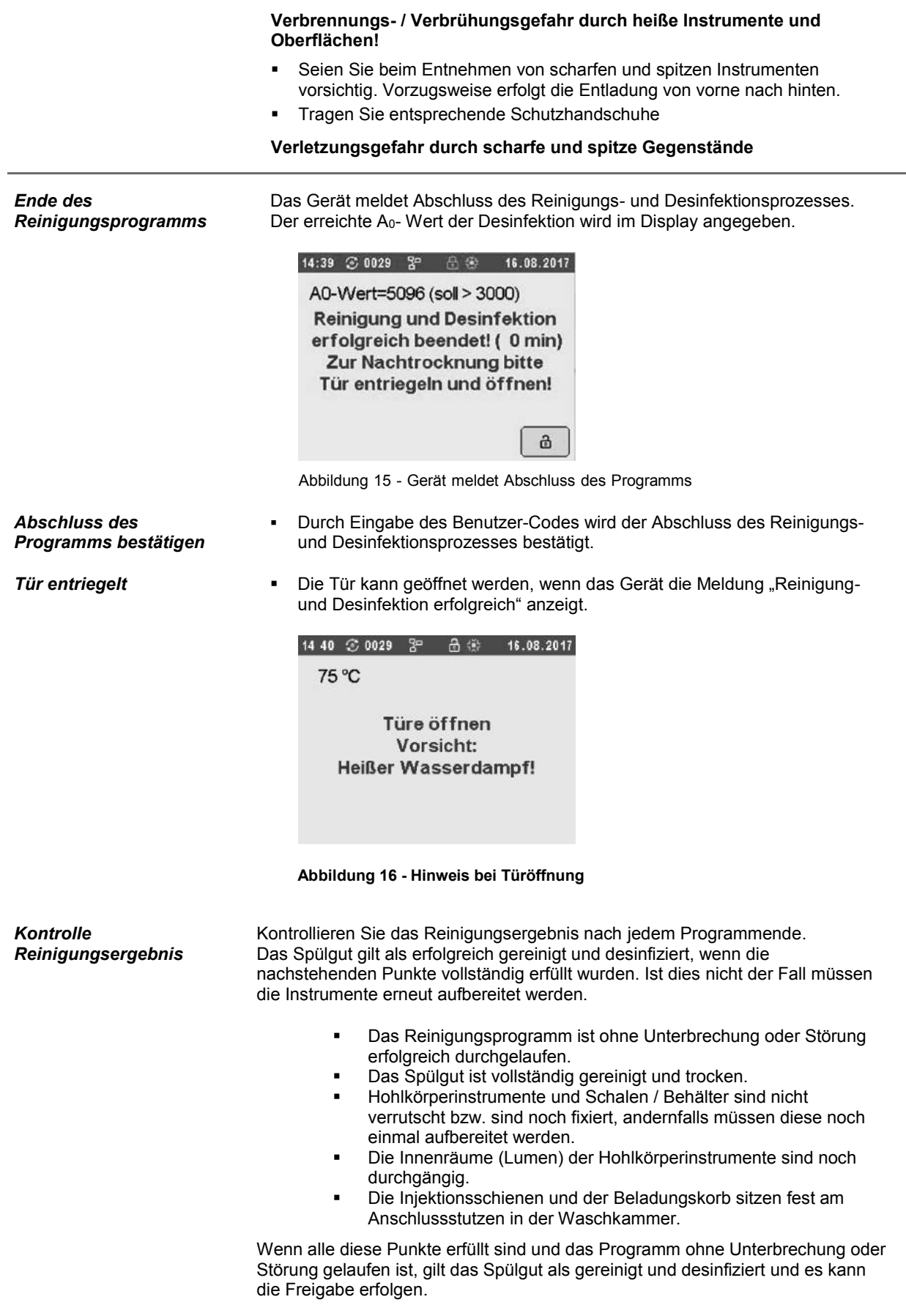

J.

*Freigabe Charge* Nach Entriegelung und visueller Prüfung der Instrumente auf Restanschmutzung kann der Prozess am Display freigegeben werden. Die Freigabe wird im Chargenprotokoll dokumentiert.

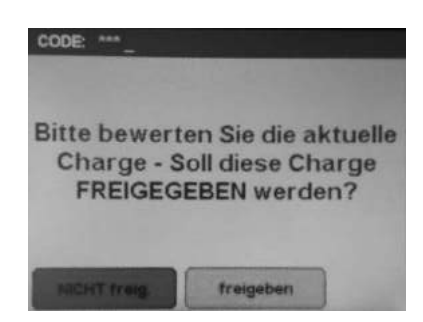

Abbildung 17 – Freigabe der Charge

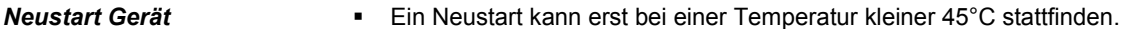

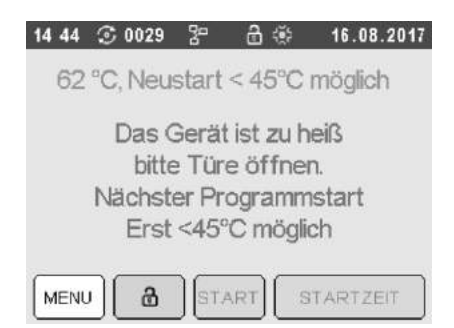

Abbildung 18 - Neustart erst bei Temperatur kleiner 45°C möglich

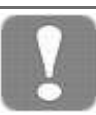

#### **HINWEIS**

- Um eine optimale Trocknung der Instrumente zu erzielen, öffnen Sie die Tür innerhalb 15 Minuten nach Programmende. So beugen Sie auch der Bildung von Kondenswasser vor. Die Trocknung gilt dann als "optimal".
- Die Bezeichnung "Trocknung nicht optimal" ist kein Mangel
- Englumige Hohlkörperinstrumente sind durch Durchblasen mit medizinischer und ölfreier Druckluft nachzutrocknen!

### **Manueller Programmabbruch**

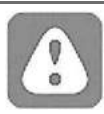

#### **VORSICHT**

#### **Beachten Sie bei einem Programmabbruch und bei der Entnahme des Spülguts folgendes:**

- Nach einem Programmabbruch ohne vorherige erfolgreiche Desinfektion besteht Kontaminationsgefahr. Daher ist beim Umgang mit den Instrumenten besondere Vorsicht geboten.
- Medizinische Instrumente müssen einen vollständigen Reinigungs- und Desinfektionsprozess durchlaufen um als gereinigt und desinfiziert zu gelten.
- Beachten Sie, dass das Spülgut beim Öffnen der Tür nach einem Programmabbruch noch sehr heiß sein kann.

**Es besteht Verbrühungsgefahr und / oder Verbrennungsgefahr!**

**Das Reinigungsprogramm sollte nur in Ausnahmefällen durch den Bediener manuell abgebrochen werden!**

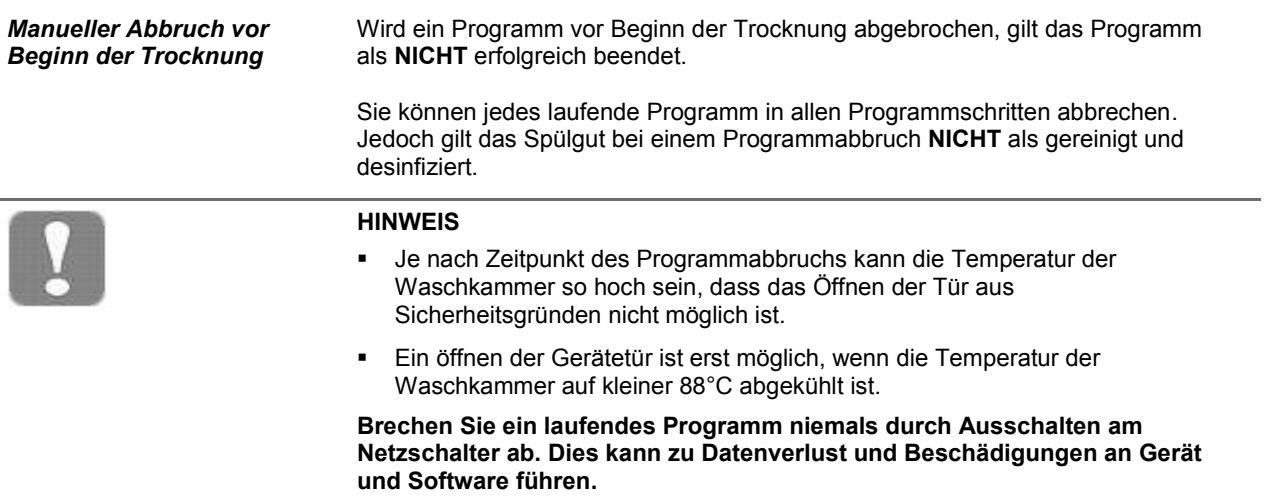

# **Kapitel 5 – SETUP MENÜ**

#### ▪ **Unterschied zwischen Benutzer- und Admin-Menü**

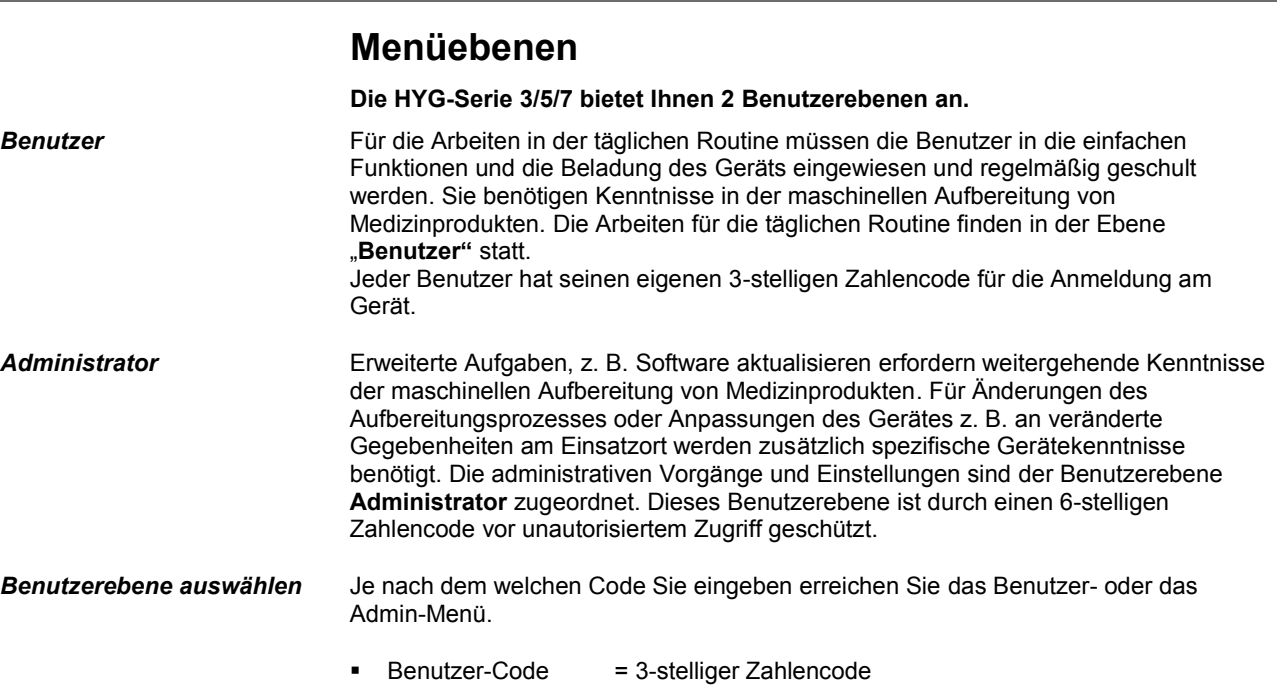

- Administrator-Code = 6-stelliger Zahlencode
	- 1. Auf dem Startbildschirm **MENÜ** auswählen

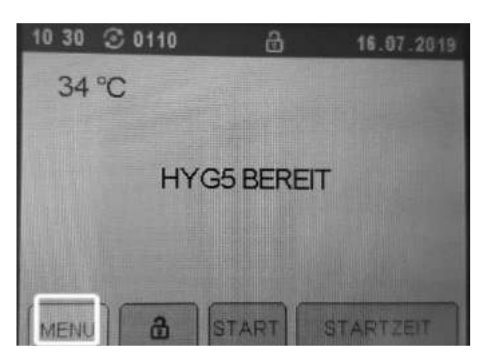

2. Entsprechenden Benutzer-Code eingeben und mit **OK** bestätigen.

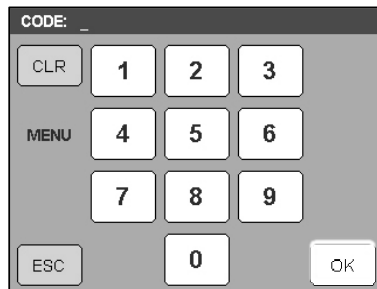

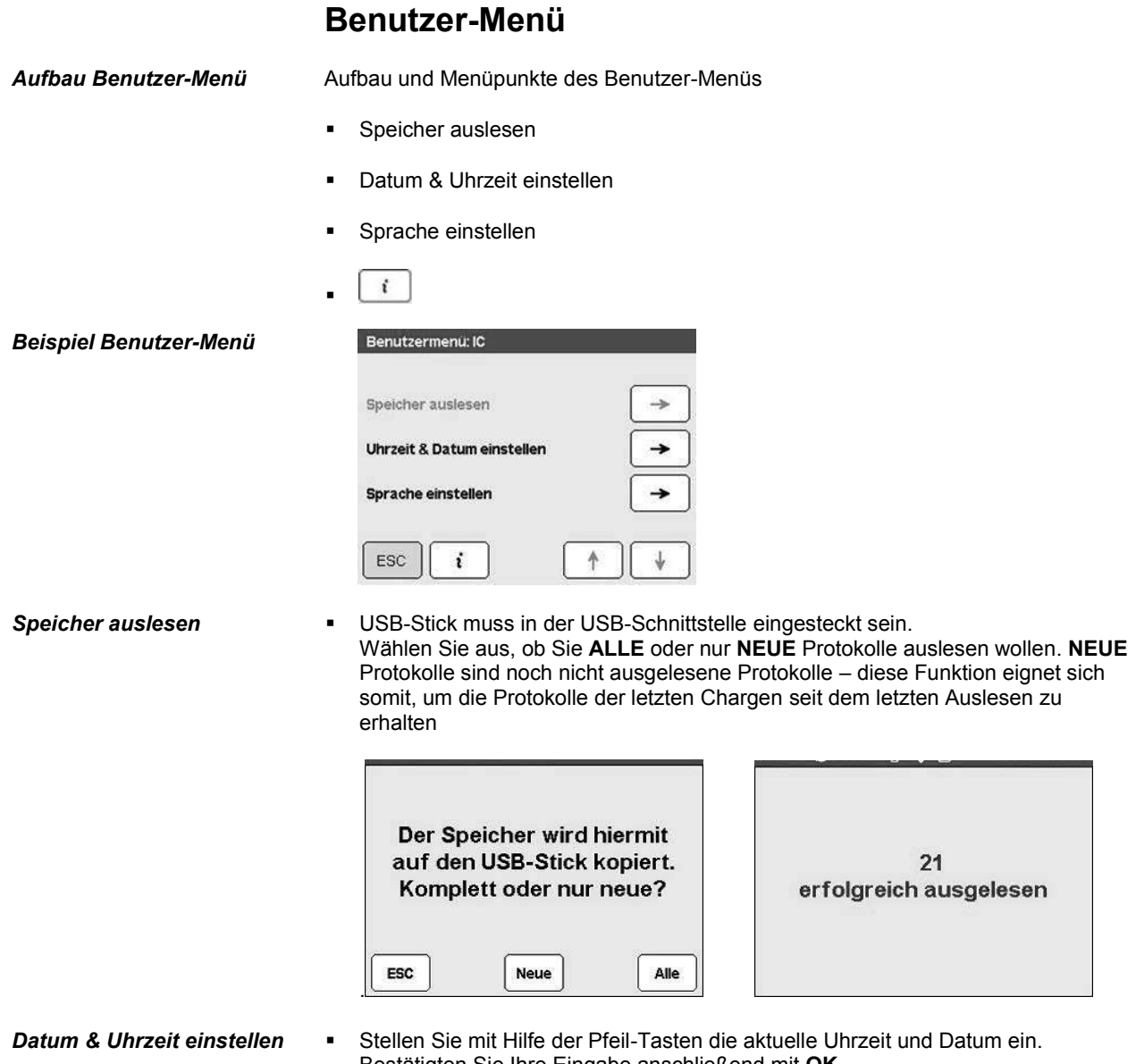

Bestätigten Sie Ihre Eingabe anschließend mit **OK.**

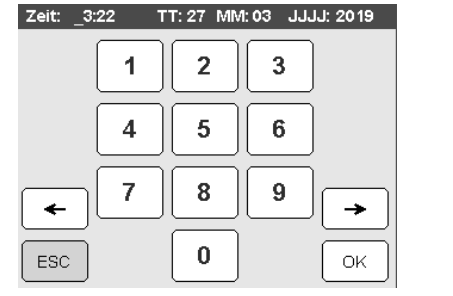

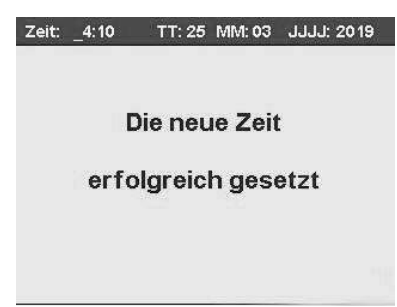

*Sprache auswählen* ▪ Jeder Benutzer kann individuell seine bevorzugte Spracheinstellung für das Gerät einstellen

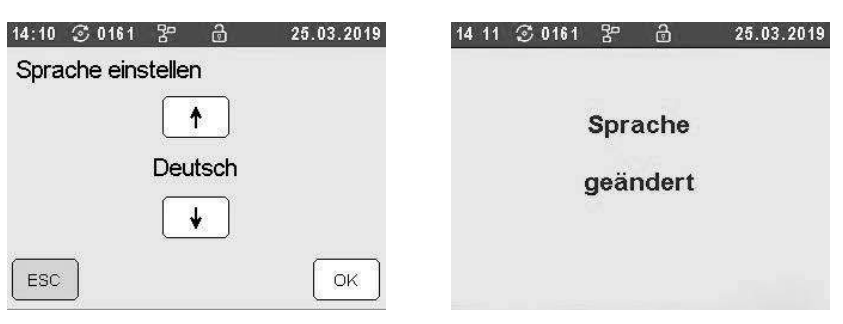

#### *Geräteinformationen anzeigen lassen*

Sämtliche relevanten Geräteinformationen können Sie sich durch drücken der **Taste anzeigen lassen.** 

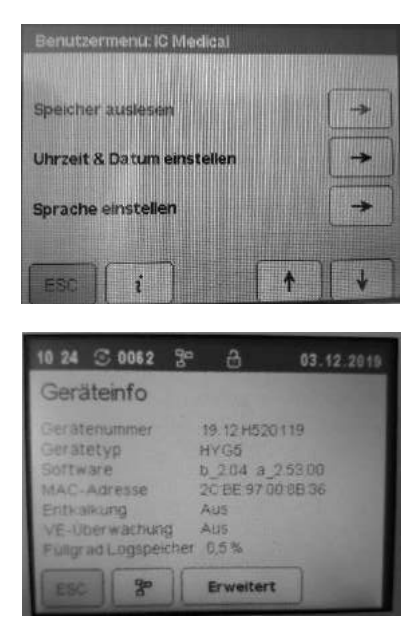

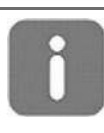

#### **INFORMATION**

Beachten Sie, dass die Sprache für jedes Benutzerprofil individuell eingestellt werden kann!

### **Admin-Menü**

Aufbau und Menüpunkte **•** Benutzer anlegen

- 
- Benutzer löschen
- Admin bearbeiten
- Speicher auslesen
- Speicher formatieren
- Netzwerkeinstellungen
- Uhrzeit & Datum einstellen
- Signaltöne & Tastenklick
- Erinnerung an Service-Tab
- VE-Überwachung
- Sprache einstellen
- Transferdaten auslesen
- Transferdaten einspielen
- Firmware aktualisieren
- Parameter von USB laden
- **Serviceprogramm**

### **Benutzer anlegen**

**Benutzer anlegen EXA EXA ENERGEN BENUTZER MELTER MELTER EITERET EITER EINE EINE PRODUCT NAME: TEST LATER EINE** 

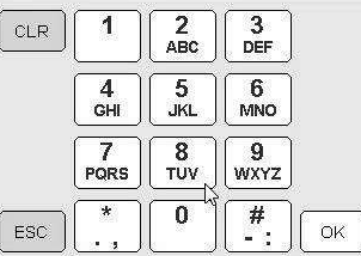

▪ 3-stelligen Benutzer-Code für den neuen Benutzer festlegen und mit **OK** bestätigen.

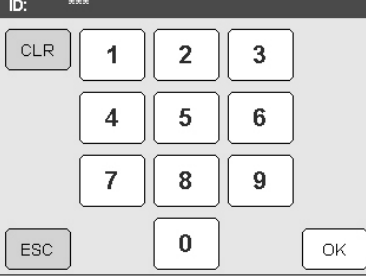

**Benutzer erfolgreich im System angelegt.** 

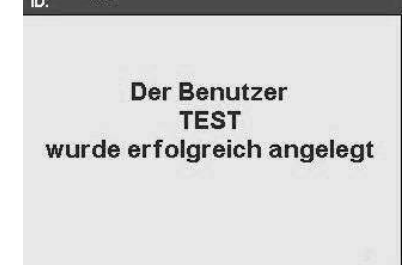

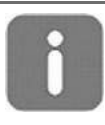

#### **INFORMATION**

Beachten Sie, dass jedem Benutzer ein eigener 3-stelliger Benutzer-Code zugewiesen werden muss.

Es können bis zu 32 Benutzer angelegt werden.

# **Benutzer löschen**

*Benutzer löschen* ▪ Den zu löschenden Benutzer mittels der **Pfeil**-Tasten auswählen und Taste **OK** drücken.

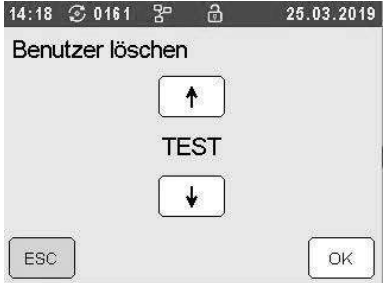

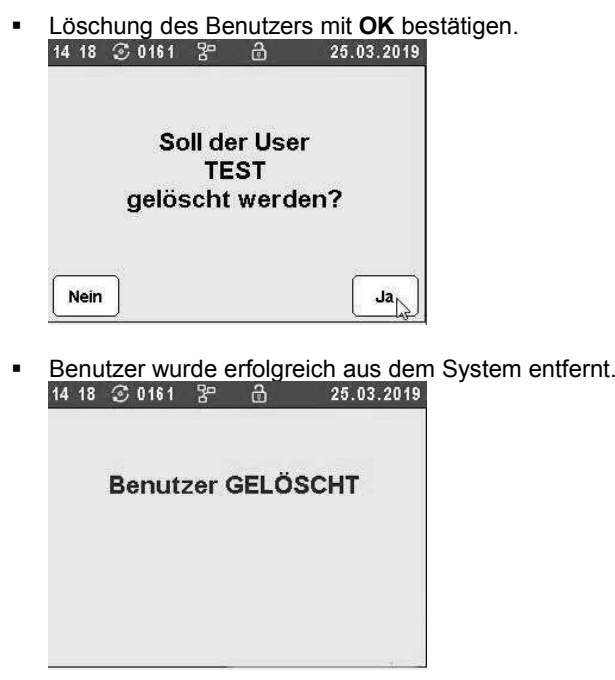

# **Administrator bearbeiten**

- 
- *Administrator bearbeiten* Administratorname mittels Displaytastatur eingeben und mit **OK** bestätigen.

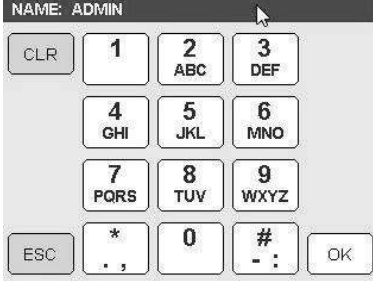

▪ 6-stelligen Administrator-Code für den Administrator festlegen und mit **OK** bestätigen.

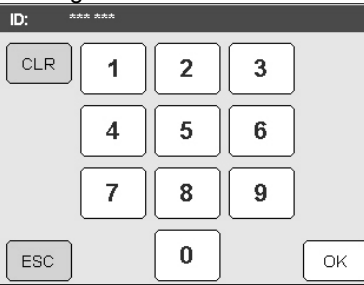

**EXECUTE HOSPIT ADMINISTRATOR EXECUTE ADMINISTRATION CONTRACT ADMINISTRATION CONTRACT ADMINISTRATION CONTRACT ADMINISTRATION CONTRACT ADMINISTRATION CONTRACT ADMINISTRATION CONTRACT ADMINISTRATION CONTRACT ADMINISTRATION C** 

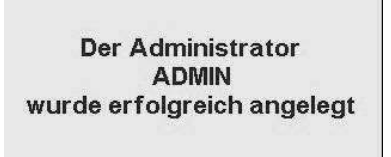

### **Speicher auslesen**

**Speicher auslesen ■** USB-Stick muss in der USB-Schnittstelle stecken Wählen Sie ob Sie **ALLE** oder nur **NEUE** Protokolle auslesen wollen. **NEUE** Protokolle sind noch nicht ausgelesene Protokolle – diese Funktion eignet sich somit, um die Protokolle der letzten Chargen seit dem letzten Auslesen zu

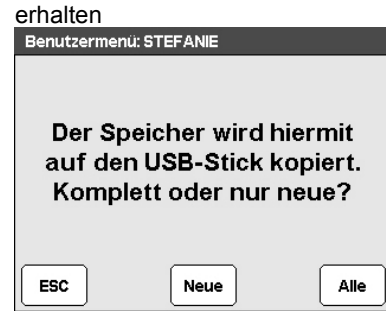

Die ausgewählten Protokolle werden auf den USB-Stick übertragen 12:11  $\odot$  0030  $\frac{2}{3}$   $\frac{1}{3}$   $\frac{30.11.2012}{30.11.2012}$ 

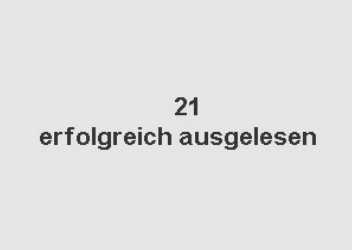

# **Speicher formatieren**

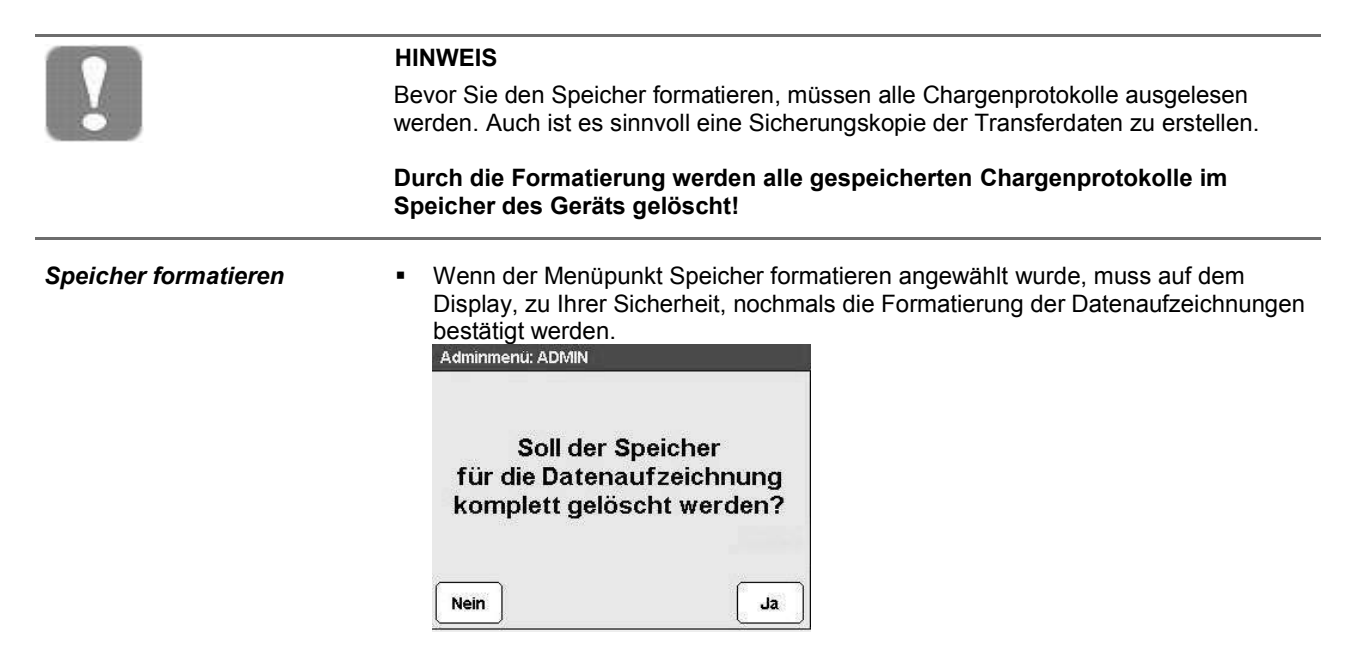

Anschließend können Sie den Fortschritt der Speicherformatierung am Display verfolgen.

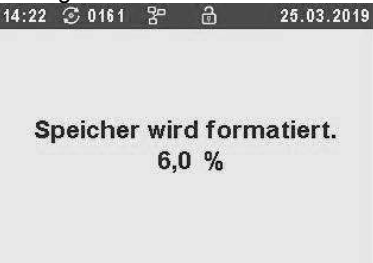

## **Netzwerkeinstellungen**

- 
- *IP- Adresse beziehen* Im Auslieferungszustand ist DHCP aktiviert (Dynamic Host Configuration Protocol, dies ist ein Verfahren, das Geräten in einem Netzwerk automatisiert Konfigurationsdaten zuweist). Wird das Gerät an das Netzwerk über die Ethernet-Buchse eingebunden, bezieht es automatisch eine IP-Adresse vom Server.

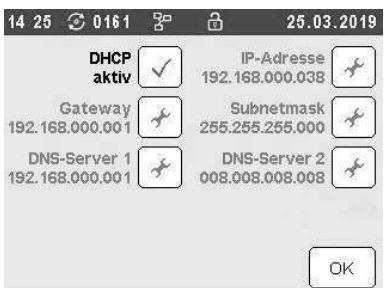

Abbildung 19 - Übersicht Einstellmöglichkeiten und Netzwerkdaten des Geräts

## **Uhrzeit und Datum einstellen**

- 
- **Datum & Uhrzeit einstellen ■** Stellen Sie mit Hilfe der **Pfeil**-Tasten die aktuelle Uhrzeit und das Datum ein. Bestätigen Sie anschließend mit **OK**.

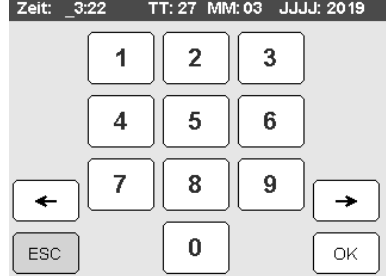

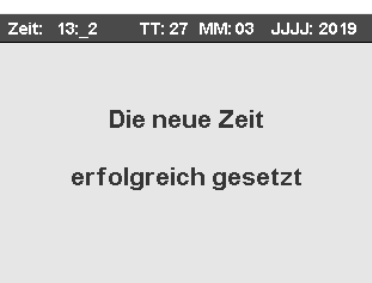

## **Signaltöne und Tastenklick**

**Töne & Tastenklick ■** In diesem Menüpunkt können Sie die Lautstärke der Signaltöne sowie der Tastentöne einstellen. Nehmen Sie hier die gewünschten Einstellungen für Ihre Praxisumgebung vor.

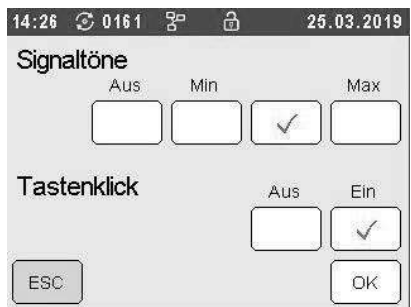

*Erinnerung an Service-Tab (Serviceprogramm durchführen)*

# **Erinnerung Service-Tab**

Zur Erhaltung der Reinigungs- und Desinfektionsleistung des Gerätes wird werkseitig ein Intervall des Serviceprogramm alle 20 Zyklen voreingestellt.

▪ Je nach Wasserbeschaffenheit kann eine Anpassung der Zyklen unter dem Menüpunkt **Erinnerung an Service-Tab** vorgenommen werden. Dies ist durch den Betreiber/in zu evaluieren und festzulegen.

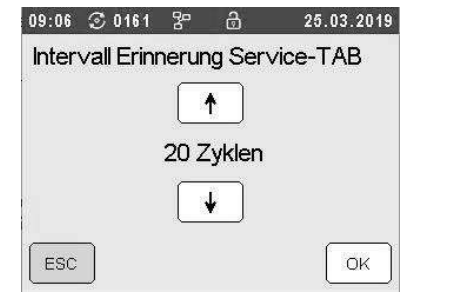

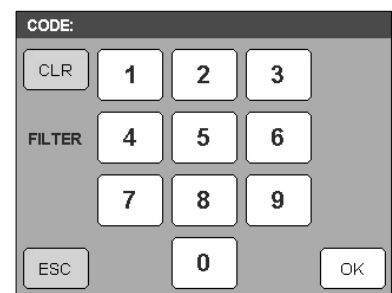

# **VE-Überwachung**

*VE-Überwachung aktivieren* Wenn Sie eine VE-Anlage (VE-Kartusche) in Betrieb haben, können Sie im Menüpunkt VE-Überwachung diese ein-/ausschalten. Weiterhin können Sie die "Schwelle" einstellen – also ab welchem Wert die Meldung "Kartusche tauschen" erfolgen soll, da diese erschöpft ist. Werksseitig ist der Wert 60µS/cm hinterlegt.

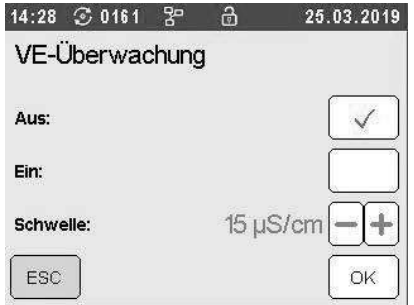

### **Sprache einstellen**

*Sprache auswählen* ▪ Hier kann die Sprache für das Gerät eingestellt werden.

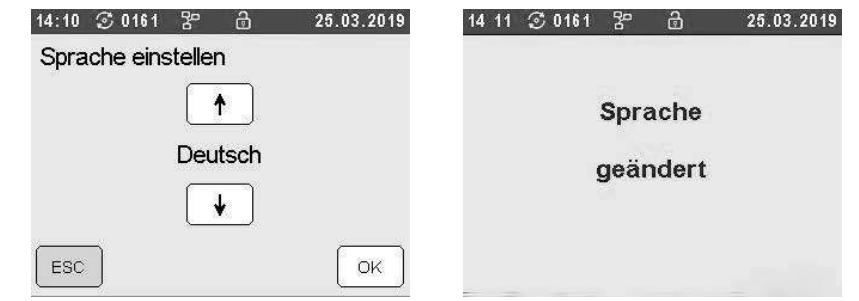

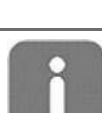

#### **INFORMATION**

Diese Einstellung im Admin-Menü ist übergreifend für das Gerät und alle Benutzer. Die einzelnen Benutzer können in ihrem persönlichen Benutzer-Menü die Sprache selbst auswählen.

## **Transferdaten auslesen**

*Transferdaten auslesen* Im Menüpunkt **Transferdaten auslesen** können Sie die Grundeinstellungen, Benutzer- und Administratorendaten mittels USB-Stick auslesen und sichern.

> Falls das Gerät auf Werkseinstellung zurückgesetzt werden muss oder nach einem Firmware-Update können so die Daten wieder eingespielt werden.

- Führen Sie diese Sicherung möglichst nach jeder Neuanlage eines Benutzers durch.
- Stecken Sie einen USB-Stick für die Sicherung der Transferdaten in die USB Schnittstelle Ihres Gerätes

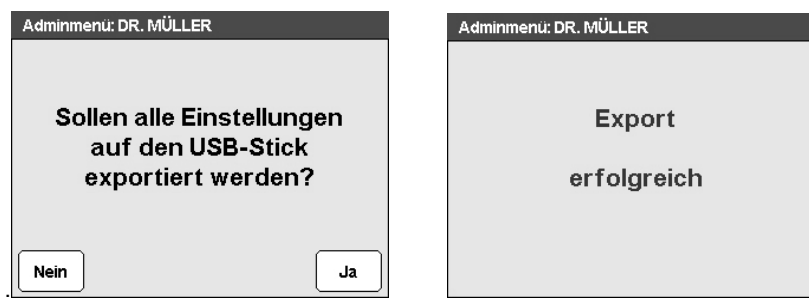

Starten sie im Menüpunkt Transferdaten auslesen den Export der Daten.

▪ Sie werden anschließend von dem Programm durch den Vorgang geführt.

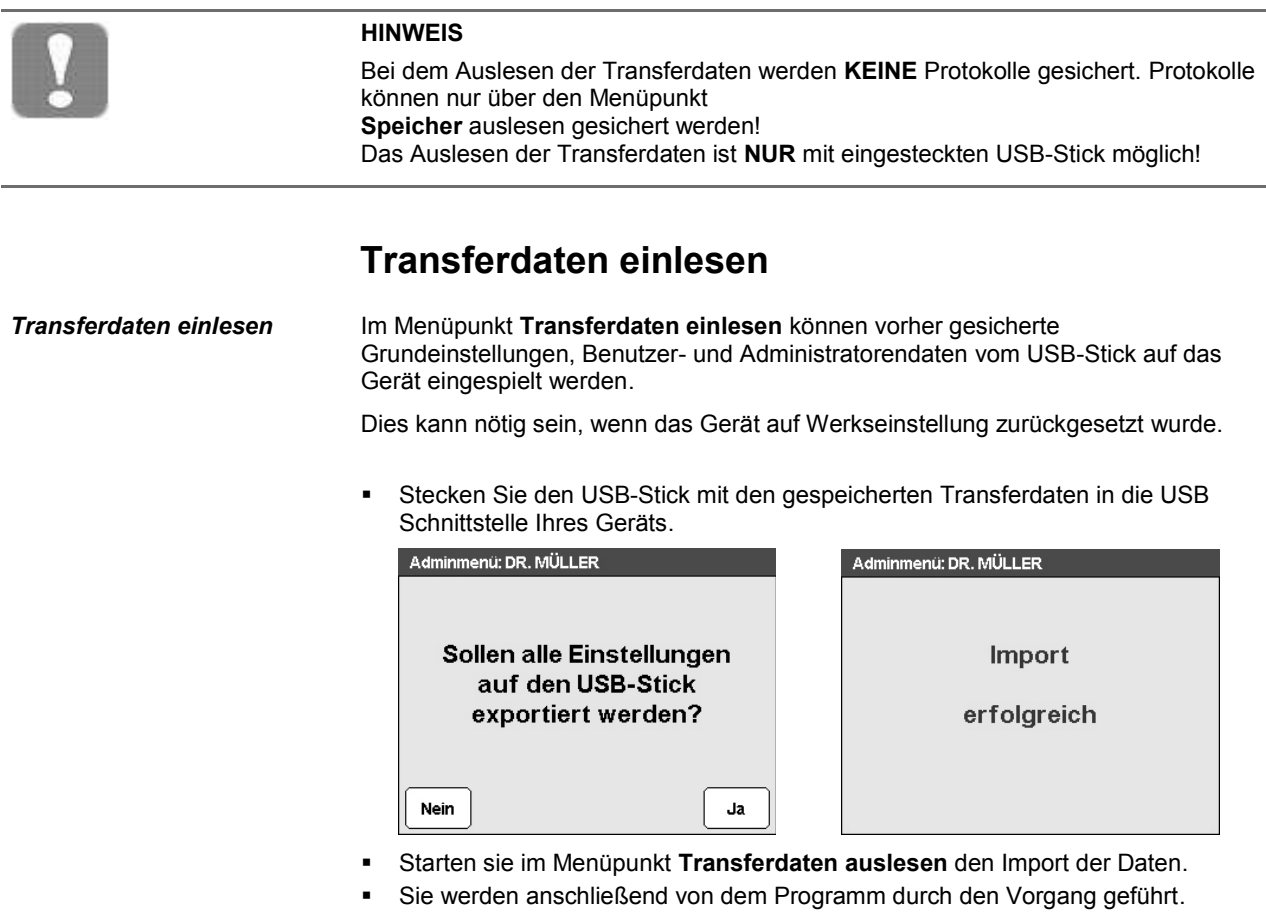

#### **HINWEIS**

Das Einlesen der Transferdaten ist **NUR** mit eingestecktem USB-Stick möglich!

# **Firmware aktualisieren**

*Firmware aktualisieren* Im Menüpunkt **Firmware aktualisieren** kann falls erforderlich, ein Update der Firmware auf das Gerät aufgespielt werden.

> ▪ Stecken Sie den USB-Stick mit der neuen Firmware in die USB Schnittstelle Ihres Geräts.

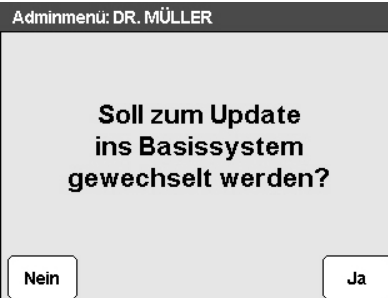

- Starten sie im Menüpunkt **Firmware aktualisieren** das Update.
- Sie werden anschließend von dem Programm durch die Installation geführt.

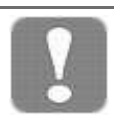

#### **HINWEIS**

Das Aktualisieren der Firmware ist **NUR** mit eingesteckten USB-Stick möglich!

# **Serviceprogramm**

*Serviceprogramm ausführen* Siehe Kapitel 6 - Instandhaltung, Serviceprogramm

# **Kapitel 6 - Instandhaltung**

**In diesem Kapitel erfahren Sie**

- **was Sie bei der HYG-Serie 3/5/7 regelmäßig kontrollieren und reinigen sollten**
- **welche Reinigungsmittel dafür geeignet sind**
- **wie Sie Fleckenbildung vermeiden**
- **wann und warum Sie ein Serviceprogramm mit Service-Tab durchführen sollten**
- **wichtiges über VE-Wasser, Service- und Wartungsintervalle sowie Validierung**

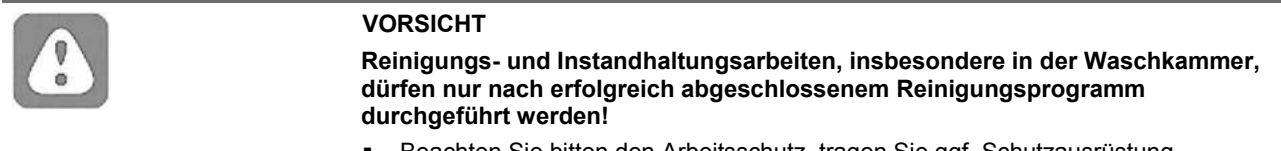

Beachten Sie bitten den Arbeitsschutz, tragen Sie ggf. Schutzausrüstung.

# **Regelmäßige Kontrolle und Reinigung**

|                                           | <b>HINWEIS</b><br>Eine unsachgemäße Reinigung kann zur Beschädigung von Oberflächen und<br>Dichtungen führen. Zerkratzte oder beschädigte Oberflächen und Dichtungen können<br>zu Schmutzablagerungen und Korrosion in der Waschkammer führen.<br>Beachten Sie unbedingt die Reinigungs- und die Pflegehinweise der betreffenden<br>Teile und Komponenten.                                                                                                    |
|-------------------------------------------|----------------------------------------------------------------------------------------------------|
| Kontrolle der Siebe in der<br>Waschkammer | Oberflächen-, und Feinsieb im Boden der Waschkammer dienen dazu,<br>Schmutzpartikel oder heruntergefallene Rückstände, die sich z.B. von Instrumenten<br>gelöst haben, zurückzuhalten. Mit der Zeit können sich diese Siebe zusetzen.<br>Kontrollieren Sie das Oberflächen- und Feinsieb täglich und spülen Sie diese<br>gegebenenfalls unter fließendem Wasser ab.<br>Sämtliche Siebe können unter fließendem Wasser ausgespült werden. Eventuelle<br>Ablagerungen können ggf. mit einer weichen Bürste entfernt werden. Dazu KEIN<br>Spülmittel verwenden! |
|                                           | Oberflächensieb<br><b>Feinsieb</b><br>2                                                                                                    |

Abbildung 20 - Innenansicht Waschkammer

#### **HINWEIS**

Bei fehlendem Oberflächen- und Feinsieb können Rückstände in den Spülkreislauf des Geräts gelangen und dessen Funktion beeinträchtigen!

**SILIA** 

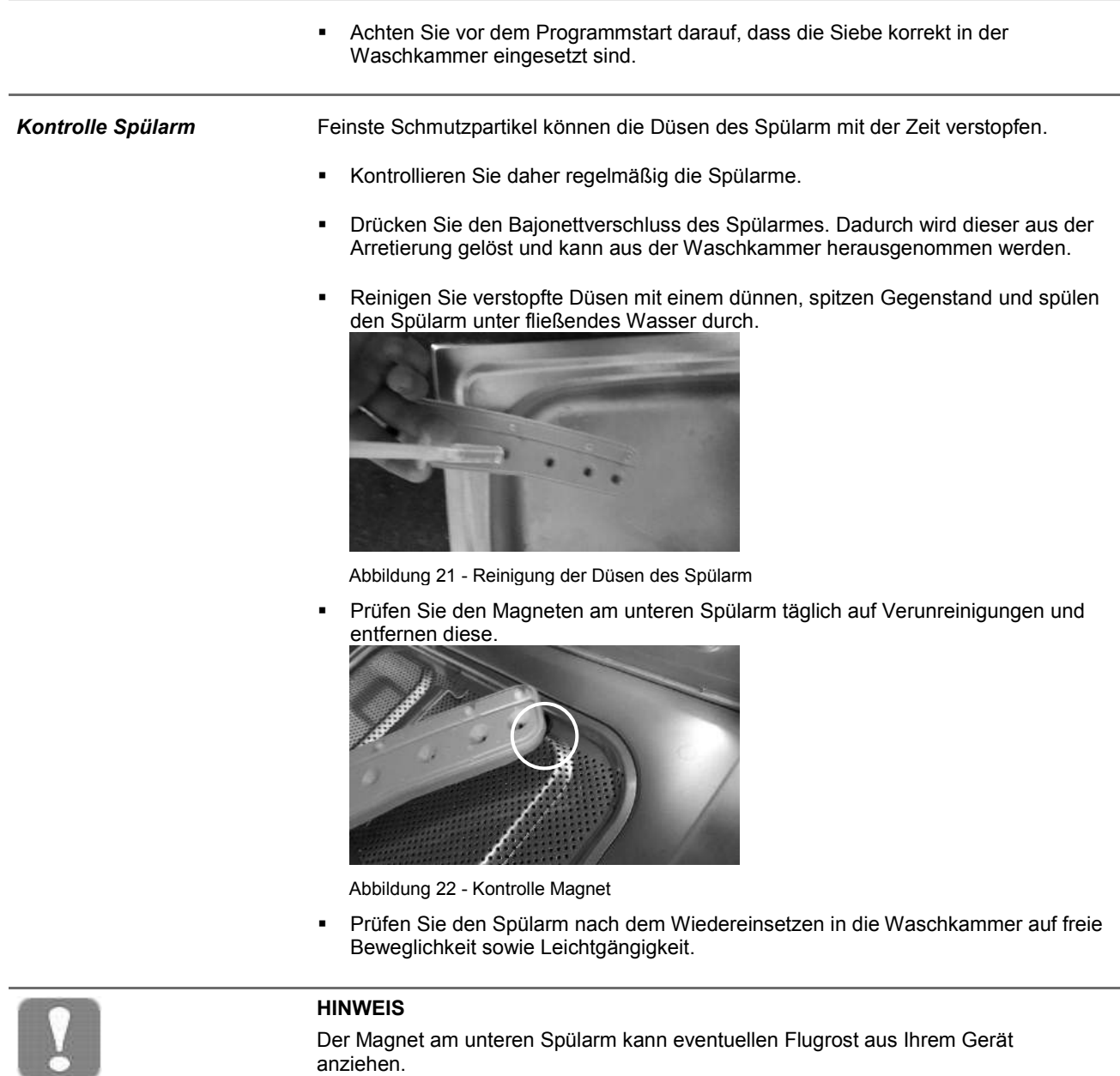

**Bitte kontrollieren Sie den Magnet täglich!**

# **Fleckenbildung vermeiden**

Flecken auf den Instrumenten oder im Gerät können aufgrund mangelnder Wasserqualität entstehen. Insbesondere die Schwermetall- und Chloridbelastung im Leitungswasser kann zu Flecken- und Rostbildung führen. Um Fleckenbildung auf den Instrumenten oder in der Waschkammer zu vermeiden überprüfen Sie Ihre VE-Kartusche (optional).

Sämtliche wasserführenden Teile des Gerätes bestehen aus nicht rostenden Materialien. Das schließt eine durch das Gerät verursachte Flecken- oder Rostbildung aus.

Sollten Rostflecken auftreten, handelt es sich um Fremdrost. Oft genügt schon ein Rost absonderndes Instrument, um auf den anderen Instrumenten oder im Gerät Fremdrost zu übertragen.

Auch mangelnde Wasserqualität aufgrund von Schwermetall- oder Chemierückstände auf den Instrumenten kann zu Flecken- und Rostbildung führen.

*Fleckenbildung aufgrund mangelnder Wasserqualität*

# **Serviceprogramm**

Gerätepflege **Zur Erhaltung der Reinigungs- und Desinfektionsleistung des Gerätes ist werkseitig** das empfohlene Intervall des Serviceprogramm von **20 Zyklen** eingestellt. Je nach Wasserbeschaffenheit kann eine Anpassung der Zyklen unter dem Menüpunkt **"Erinnerung an Service-Tab"** erfolgen. Dies ist durch den Betreiber/in zu evaluieren und festzulegen (Kapitel 6 - Instandhaltung).

*Serviceprogramm starten* Im Serviceprogramm dürfen die Geräteeinsätze in der Maschine verbleiben, jedoch keine Instrumente / Spülgut.

- Legen Sie ein Service-Tab in den Beladungskorb des Geräts.
- Starten Sie das Serviceprogramm im Admin-Menü (Kapitel 6 Instandhaltung, Serviceprogramm).

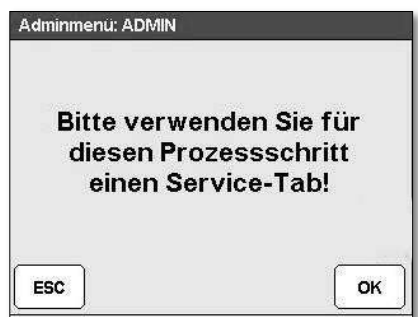

- Sie werden durch das Programm geführt.
- Bei starken Ablagerungen ist der Vorgang zu wiederholen und das Intervall für das Serviceprogramm zu verkürzen.

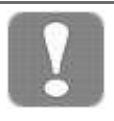

#### **HINWEIS**

▪ Instrumente und anderes Spülgut dürfen während des Reinigungszyklus **NICHT** im Gerät verbleiben!

# **longLife-Filter reinigen**

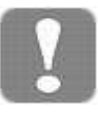

#### **HINWEIS**

- Mindestens alle 20 Zyklen **MUSS** der longLife-Filter gereinigt werden, da sich dieser nach einiger Zeit mit Schmutzpartikeln zusetzen kann! Bedarfsorientiert ist ein kürzeres Intervall durchzuführen.
- Mindestens einmal jährlich **MUSS** der longLife-Filter ausgetauscht werden bei sichtbarer Abnutzung, Beschädigung oder nicht entfernbarer Anschmutzung sofort wechseln!
- Jede longLife-Filterreinigung wird durch das System protokolliert und ist somit in Ihrer Dokumentation ersichtlich. Es wird auch festgehalten, welcher Benutzer den longLife-Filter gereinigt hat
- Die bei der Reinigung des longLife Filters verwendete Reinigungsbürste ist nach einmaligem Gebrauch auszutauschen (Art. Nr. 105 084, Reinigungsbürsten- Set; 6er-Pack).
- Vor dem Einsetzen sollte der neue long Life-Filter kurz unter fließendem Wasser abgespült werden und in einem Zyklus im Gerät mit Prozesschemie, jedoch ohne Spülgut aufbereitet werden. Danach kann er wieder in die Injektionsschiene eingebaut werden.

## **VE-Wasser**

#### **HINWEIS**

Das Gerät verfügt über zwei Anschlüsse (Speisewasser), um einen Mischbetrieb mit Stadtwasser und VE-Wasser zu gewährleisten (üblicher und empfohlener Betrieb). Hierbei wird innerhalb der Reinigungsphase Stadtwasser verwendet (Anschluss 1), und die Desinfektionsphase wird mit VE-Wasser (Anschluss 2) gespeist. Die Verwendung von VE-Wasser auf Anschluss 1 und Anschluss 2 kann z.B. bei der Augenheilkunde notwendig sein.

Die Verwendung von Stadtwasser auf Anschluss 1 und auf Anschluss 2 wird ausdrücklich nicht empfohlen, da es hierbei zu erhöhtem Geräteverschleiß und auch zu technischen Defekten führen kann.

#### **Die ausschließliche Verwendung von Stadtwasser ab einer Wasserhärte von 7°dH (300 µS/cm) führt daher zu einem Ausschluss der Gewährleistung und/ oder Garantie!**

Schäden / Beschädigungen an dem Gerät sowie den zu reinigenden Instrumenten zu vermeiden soll VE-Wasser verwendet werden.

- Die Nicht-Verwendung von VE-Wasser (oder gleichwertig) kann den Verschleiß erhöhen und dadurch zu technischen Störungen führen – dieser erhöhte Verschleiß ist nicht durch Gewährleistung oder Garantie abgedeckt!
- Achten Sie auf den Leitwert und den Härtegrad Ihres Leitungswassers!
- Schalten Sie bei Verwendung einer VE-Kartusche die VE-Überwachung ein
- Bei einer Wasserqualität von 7 °dH bzw. Leitwert des Stadtwasser von 300 µS ist eine VE-Kartusche zwingend erforderlich

*Wirkweise Ionentauscher* Die Verwendung von VE-Wasser ist ab 7 °dH zwingend erforderlich um den bestmöglichen Werterhalt Ihrer Instrumente und die Funktion des Gerätes zu gewährleisten.

## **Service und Wartung**

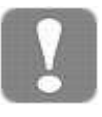

#### **HINWEIS**

- Beim Betreiben des Geräts über die Service-/Wartungsintervalle hinaus können Funktionsstörungen auftreten!
- Lassen Sie Service und Wartung nur von nachweislich sachkundigen und geschulten Personen durchführen.
- Beachten Sie den Service- und Wartungsplan und halten Sie die vorgegebenen Intervalle ein.

Um die Werterhaltung sowie die technische Prozesssicherheit Ihres Gerätes zu gewährleisten ist ein regelmäßiger Service/Wartung erforderlich. Bei Service und Wartung werden sämtliche funktions- und sicherheitsrelevanten Bauteile und elektrischen Einrichtungen überprüft und, falls erforderlich, ersetzt. Service und Wartung dürfen nur durch nachweislich sachkundiges und geschultes Personal und gemäß der Service-/Wartungsanweisung durchgeführt werden.

# **(Prozess-)Validierung**

Es liegt in der Verantwortung des Praxisbetreibers, den einwandfreien Betrieb und ein reproduzierbares Ergebnis des Reinigungs- und Desinfektionsprozesses sicherzustellen.

Diese Forderung wird in Deutschland z.B. von der Medizinprodukte-Betreiberverordnung (§ 8 MPBetreibV), den Leitlinien von DGKH, DGSV und AKI und den Empfehlungen des Robert-Koch-Instituts aufgestellt. Auch im internationalen Rahmen wird diese Forderung erhoben. Grundlage dafür bildet auch die in Deutschland Anwendung findende DIN EN ISO 15883-1/2.

Bitte beachten Sie die für Sie gültigen nationalen Regelungen und Bestimmungen. Im Zweifelsfall wenden Sie sich bitte an Ihren zuständigen Standesvertreter.

Das reproduzierbare Reinigungs- und Desinfektionsergebnis kann durch die Verwendung von Chargen-, Routinekontrollen und /oder periodischen Prüfungen z.B. durch eine Validierung überprüft und sichergestellt werden.

Die Prozessvalidierung darf nur von fach- und sachkundigen Personen durchgeführt werden.

Bei Fragen wenden Sie sich bitte an die Validierungsabteilung von IC Medical.

# **Kapitel 7 - Protokollieren**

**In diesem Kapitel erfahren Sie**

- **warum und wie Sie Chargen dokumentieren**
- **welche Ausgabemedien Sie wie für die Chargendokumentationnutzen können**
- **wie Sie die Dokumentationssoftware IC Medical Printer auf Ihrem PC installieren und anwenden**
- **wie Sie die Protokolle richtig lesen**

# **Chargenprotokoll**

Die Chargendokumentation ist als Nachweis für einen erfolgreich abgelaufenen Reinigungs- und Desinfektionsprozess und als verpflichtende Maßnahme der Qualitätssicherung unerlässlich (MPBetreibV). Im internen Protokollspeicher der Geräte der HYG-Serie 3/5/7 werden die Daten der Reinigungs- und Desinfektionszyklen, z.B. Programmtyp, Charge und Prozessparameter des abgelaufenen Reinigungsprogramms protokolliert und abgelegt. Für die Chargendokumentation können Sie den geräteinternen Protokollspeicher auslesen und die Daten an verschiedene Ausgabemedien übertragen. Das Auslesen kann sofort nach jedem durchgelaufenen Reinigungs- und Desinfektionsprozess erfolgen oder nachträglich, z.B. am Ende eines Praxistages oder zu einem beliebig späteren Zeitpunkt. *Ausgabemedien* Die Protokolle der Reinigungs- und Desinfektionszyklen können über folgende Ausgabemedien ausgegeben werden um diese zu kontrollieren und zu archivieren: USB-Stick Computer im Praxisnetzwerk Computer mit direkter LAN-Verbindung Sie können die Ausgabemedien beliebig kombinieren. So ist es z.B. möglich, Protokolle auf dem USB-Stick zu speichern und über einen PC auszudrucken. Beachten Sie bitte hierzu die Hinweise Ihrer Behörde. *Kapazität des internen Protokollspeichers* Die Kapazität des internen Protokollspeichers reicht für ca. 3000 Reinigungs- und Desinfektionszyklen. Ist der interne Speicher erschöpft, erscheint der Warnhinweis "Interner Programm-Protokollspeicher voll". Wenn dieser Warnhinweis erscheint, **MÜSSEN** Sie die Protokolle des internen Speichers mittels eines USB-Stick oder über das Netzwerk auslesen (Kap.5 - Speicher auslesen). Der interne Speicher muss danach formatiert werden (Kap 5 - Speicher formatieren). Im Anschluss ist das Reinigungs- und Desinfektionsgerät wieder einsatzbereit. **USB-Stick als Ausgabemedium verwenden HINWEIS**

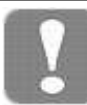

#### **Beachten Sie beim Einsatz eines USB-Sticks folgende Hinweise:**

- Schieben Sie den USB-Stick nie gewaltsam in die USB-Schnittstelle
- Ziehen Sie den USB-Stick nie während des Schreib- und Lesezugriffs aus der USB-Schnittstelle

**Vorzeitiges Herausziehen des USB-Sticks oder unsachgemäße Behandlung können einen Datenverlust und / oder Beschädigungen des USB-Sticks und / oder des Gerätes und / oder dessen Software verursachen.**

USB-Stick einstecken Die USB-Schnittstelle ∐eir den USB-Stick befindet sich rechts neben dem Dienler Display.

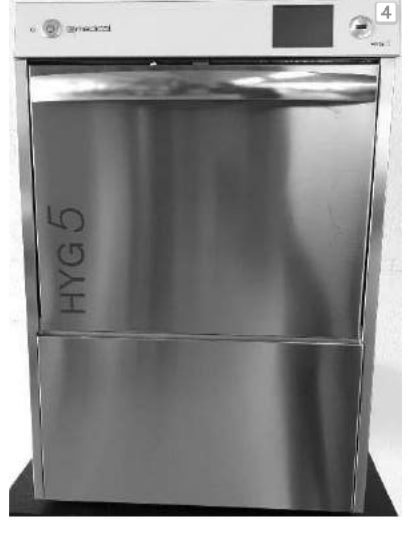

- **1** Türgriff
- **2** Tastschalter (An/Aus)
- **3** Bedien- und Anzeigefeld (Touch-Display)
- **4** USB-Schnittstelle

Abbildung 23 – Vorderansicht

- Stecken Sie den USB-Stick in die USB-Schnittstelle. In der Statuszeile im Display ist nun das Symbol für den USB-Stick zu erkennen.
- *USB-Stick entnehmen*  Ziehen Sie den USB-Stick erst von der USB-Schnittstelle ab, wenn die Protokolle vollständig auf den USB-Stick übertragen wurden.

Mit diesem mitgelieferten Programm IC Medical Printer ist es Ihnen möglich die gespeicherten Protokolle am Computer zu betrachten und gegebenenfalls auszudrucken.

# **Computer als Ausgabemedium**

Sie können direkt von einem PC oder über das Praxisnetzwerk auf das Gerät zugreifen. Voraussetzung ist, dass das Gerät der HYG-Serie 3/5/7 mit dem Netzwerk (RJ45) verbunden ist.

Für das Auslesen ist das mitgelieferte Programm IC Medical Printer erforderlich. Zum Auslesen der Chargenprotokolle beachten Sie bitte Kapitel 5 **Speicher auslesen**.

### **IC Medical Printer**

Mit diesem Programm ist es Ihnen möglich die gespeicherten Protokolle am Computer anzuschauen und gegebenenfalls auszudrucken.

Symbol und es werden die Protokolle auf den Computer übertragen

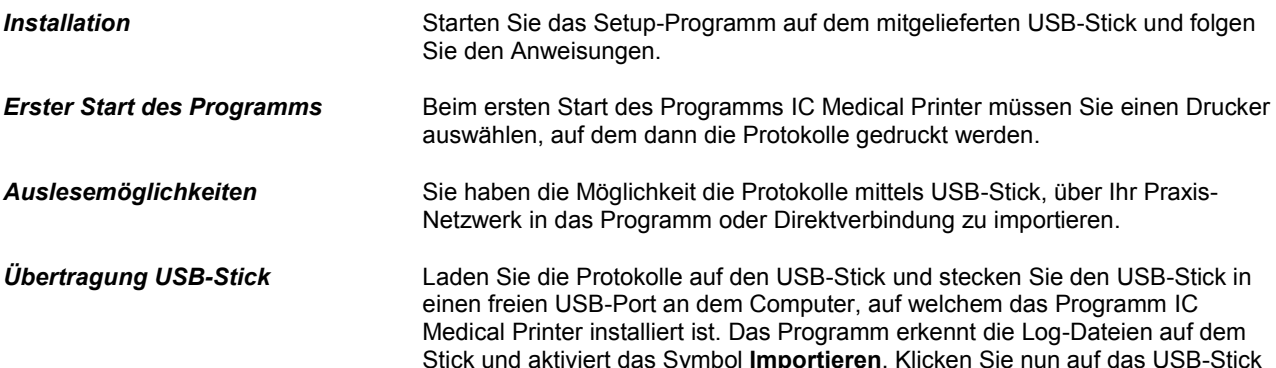

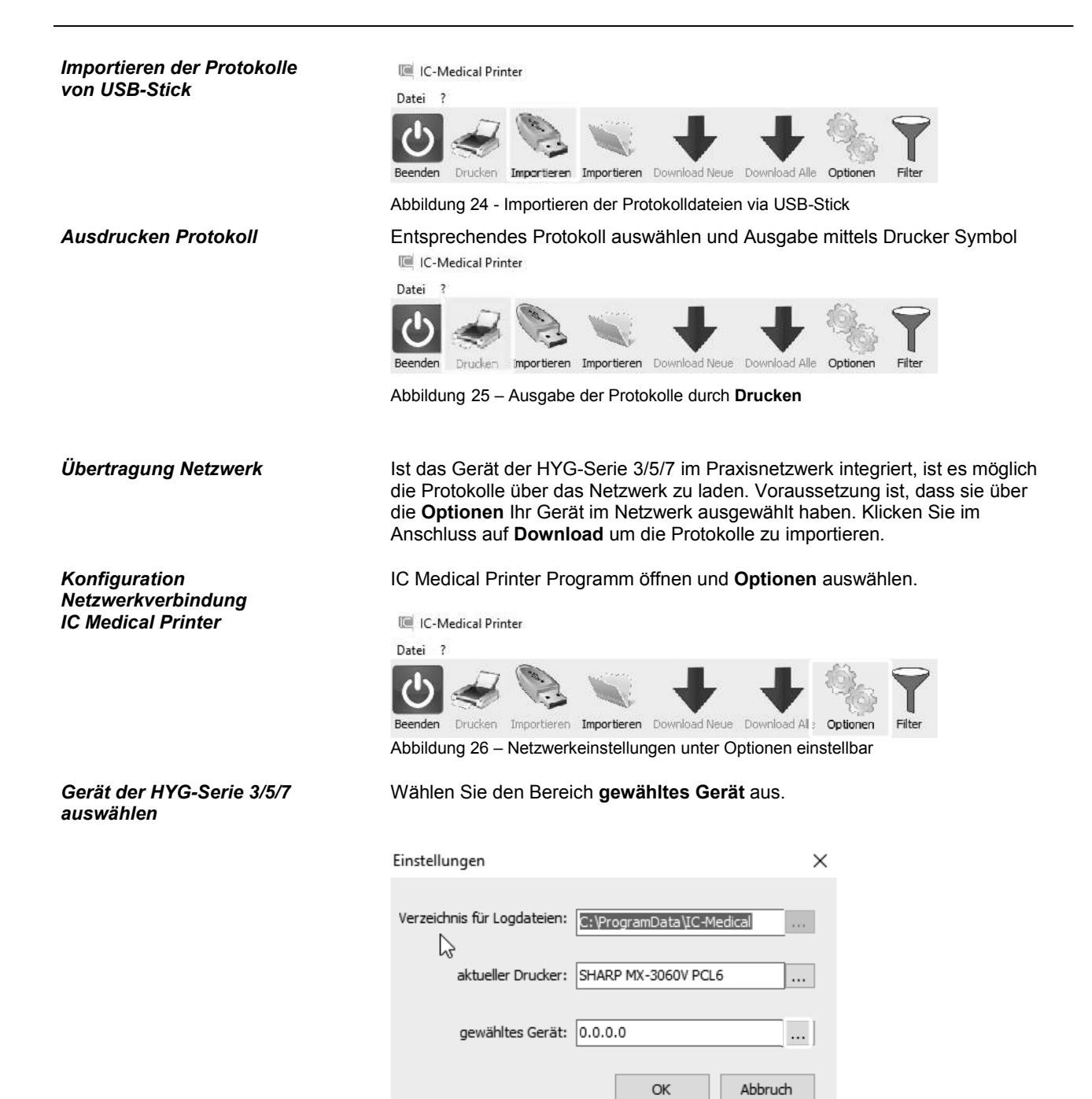

Abbildung 27 – *Gerät der HYG-Serie 3/5/7* auswählen

#### *Gerät der HYG-Serie 3/5/7 im Netzwerk suchen*

Suchen Sie das *Gerät der HYG-Serie 3/5/7* und wählen Sie diesen aus.

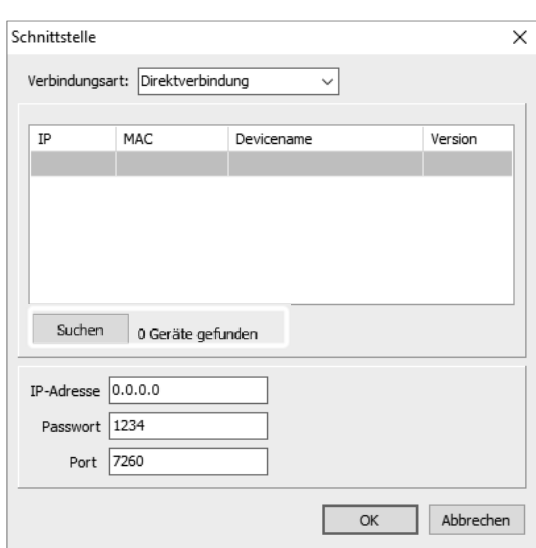

Abbildung 28 – Gerät im Netzwerk suchen

#### Durch das Auswählen des Gerätes werden Passwort (1234) und den Port (7260) automatisch in die Netzwerkeinstellung übernommen. Bestätigen Sie die Einstellungen mit OK. Es besteht die Möglichkeit, dass Sie Ihren Netzwerkadministrator zur Einrichtung der Netzwerkeinstellung (lokales Netzwerk) kontaktieren müssen.

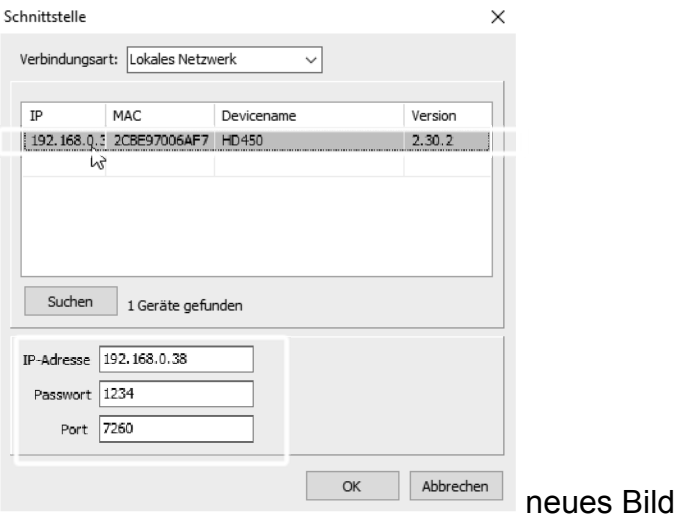

Abbildung 29 – Netzwerkeinstellungen definieren

Der Bereich "Download" ist jetzt aktiv. Über die Schaltfläche können Sie nun die Protokolle einlesen.

Filter

**IC-Medical Printer** Datei ? Beenden Drucken Importieren Importieren Download Neue Download Alle Optionen Abbildung 30 – Download Protokolle

*Download Protokoll via* 

*Netzwerk* 

**Beenden IC Medical Printer Durch einen Klick auf "Beenden"** schließen Sie das Programm

#### *Netzwerkeinstellung übernehmen*

IC-Medical Printer

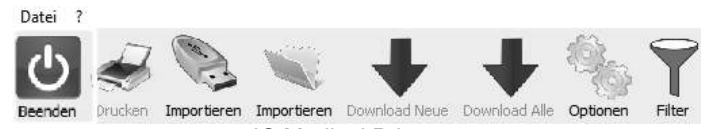

Abbildung 31 – Beenden IC Medical Printer

#### *Beispiel Chargenprotokoll*

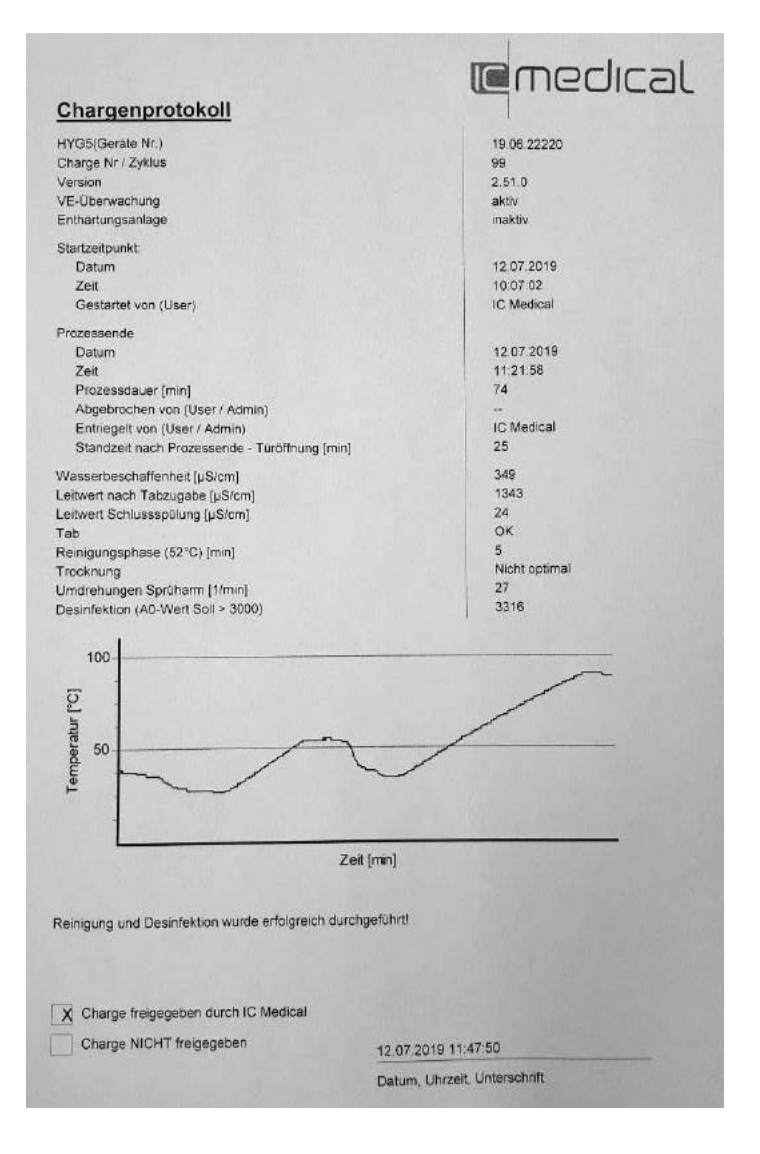

# **Kapitel 8 – Betriebspausen**

**In diesem Kapitel erfahren Sie**

- **wie schnell Sie Programme nacheinander starten können**
- **was Sie bei längeren Betriebspausen beachten müssen**
- **wie Sie das Gerät außer Betrieb setzen, transportieren und wieder in Betrieb nehmen**

# **Pausenzeiten**

*Keine Pausenzeiten erforderlich*

Pausenzeiten zwischen einzelnen Programmen sind nicht erforderlich. Nach Ablauf bzw. Abbruch eines Programms kann Spülgut neu eingeordnet und anschließend gereinigt und desinfiziert werden.

Ein Programmstart ist wieder möglich, wenn die Gerätetemperatur unter 45°C gesunken ist.

# **Außerbetriebsetzung**

Wenn Sie das Gerät der HYG-Serie 3/5/7 für eine längere Zeit, z.B. Urlaub, außer Betrieb setzen möchten, gehen Sie wie folgt vor:

- Die Waschkammer sollte innen trocken sein.
- Schalten Sie das Gerät am Netzschalter aus.
- Ziehen Sie den Netzstecker aus der Steckdose.
- Drehen Sie den Wasserzulauf zu.
- Die Tür des Geräts einen Spalt geöffnet lassen, um eventuelle Schimmelbildung durch Restwasser im Pumpensumpf zu vermeiden.
- Nach längerer Außerbetriebsetzung sollten Sie ein Serviceprogramm zur Reinigung anwenden.

# **Transport**

Die Außerbetriebsetzung als Vorbereitung für einen Transport sollte nur von Personen vorgenommen werden, die dazu autorisiert sind.

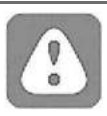

#### **VORSICHT**

Tragen Sie das Gerät der HYG-Serie 3/5/7 aufgrund seines Gewichts nicht allein, sondern nur mit zwei Personen.

**Bei Nichtbeachtung kann es zu Wirbelsäulenschäden und Quetschungen kommen.**

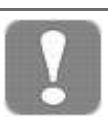

#### **HINWEIS**

Beachten Sie für den Transport z.B. bei Umzug, Versand oder den Transport innerhalb der Praxis folgendes:

- Nehmen Sie den Beladungskorb und die Einsätze heraus.
- Schließen Sie auf jeden Fall die Tür bevor das Gerät transportiert wird.
- Transportieren sie das Gerät der HYG-Serie 3/5/7 **NICHT** auf dem Kopf!
- Achten Sie darauf, das Gerät der HYG-Serie 3/5/7 nicht zu kippen. **Bei Nichtbeachtung können Schäden Gerät der HYG-Serie 3/5/7 und Funktionsstörungen auftreten.**

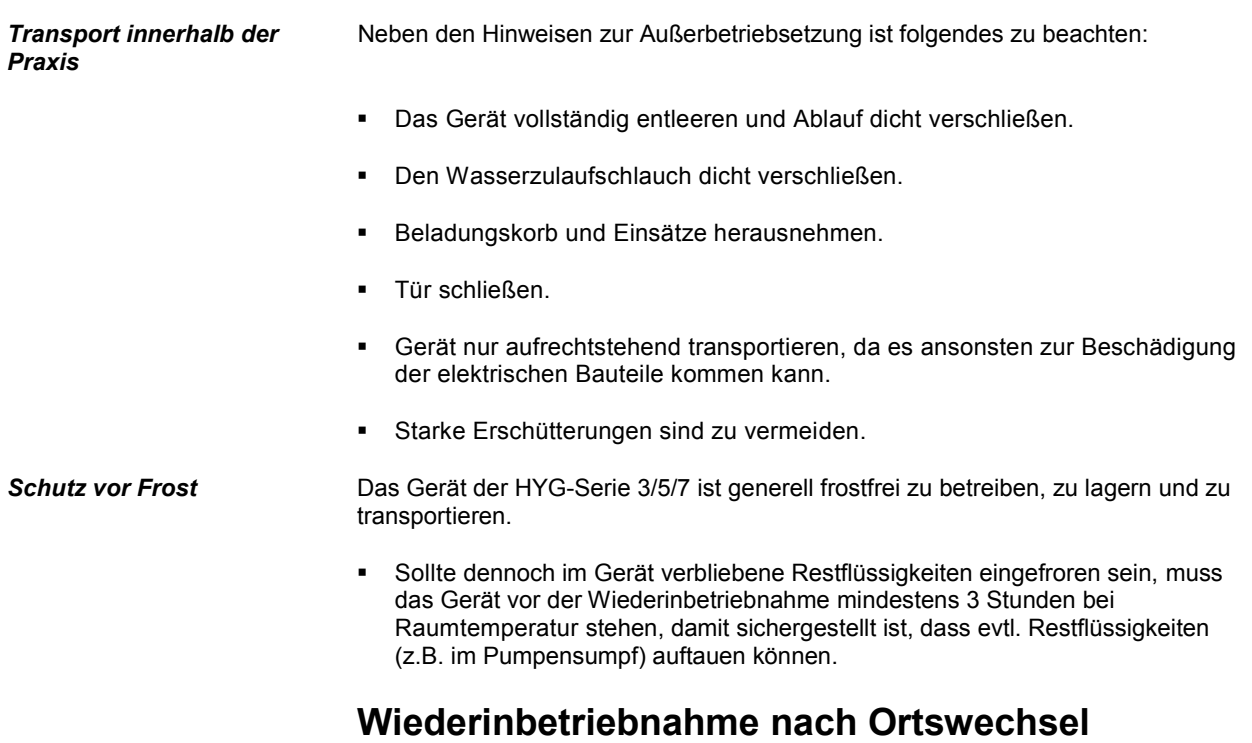

Bei der Wiederinbetriebnahme nach Ortswechsel des Gerätes verfahren Sie wie bei der Erstinbetriebnahme (Kapitel 3 – Aufstellung und Inbetriebnahme).

# **Kapitel 9 – Funktionsüberprüfung**

**In diesem Kapitel erfahren Sie**

- **wie das Gerät der HYG-Serie 3/5/7 automatisch die Funktionsprüfungrealisiert**
- **welche Möglichkeiten der manuellen FunktionsprüfungSie haben**
- **welche FunktionsprüfungenSie im täglichen Betrieb durchführen sollten**

# **Automatische Funktionsprüfung**

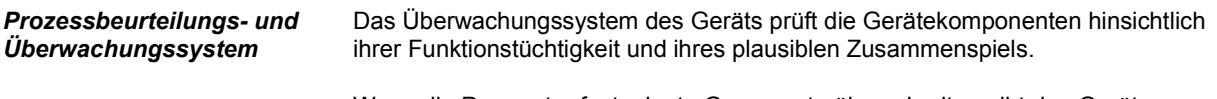

Wenn die Parameter festgelegte Grenzwerte überschreiten gibt das Gerät Warnhinweise oder Störungsmeldungen aus. Wenn nötig wird das Programm mit einem entsprechenden Hinweis abgebrochen.

Wenn das Programm erfolgreich beendet wurde, wird eine entsprechende Meldung auf dem Display ausgegeben.

# **Manuelle Funktionsprüfung**

Sie haben die Möglichkeit anhand der angezeigten Werte auf dem Display den Programmverlauf zu verfolgen. Zudem können Sie anhand der aufgezeichneten Chargenprotokolle den Programmablauf überprüfen.

# **Prüfungen im täglichen Betrieb**

Folgende Punkte sind täglich vor Arbeitsbeginn zu kontrollieren (siehe Kapitel 6 - Instandhaltung, Regelmäßige Kontrolle und Reinigung)

- Oberflächen- und Feinsieb sind sauber und ordnungsgemäß in der Waschkammer eingesetzt.
- Spülarme inkl. Magnet sind sauber und in der Waschkammer eingesetzt.
- Innenraum der Waschkammer und Türdichtung sind sauber und ohne sichtbare Beschädigungen.
- Körbe, Einsätze und weiteres Zubehör sind sauber.

# **Kapitel 10 – Betriebsstörungen**

**In diesem Kapitel erfahren Sie**

- **welche Arten von Mitteilungen es gibt**
- **wie Sie sich bei Störungen verhalten**
- **was Sie tun können, bevor Sie eine Störung beim Support melden**

## **Mitteilungen**

**Eine Mitteilung ist keine Störung.** Diese dienen zu Ihrer Information und unterstützen Sie bei der Bedienung des Geräts.

### **Warnhinweise**

#### **Ein Warnhinweis ist keine Störung.**

Sie helfen Ihnen den störungsfreien Betrieb sicherzustellen und unerwünschte Zustände zu erkennen. Beachten Sie diese Warnhinweise rechtzeitig um Störungen zu vermeiden.

# **Störungsmeldung**

Wenn der sichere Betrieb oder die Reinigung und Desinfektion nicht gewährleistet ist, werden Störungsmeldungen angezeigt. Diese können kurz nach Einschalten des Gerätes oder während eines Programmablaufs auf dem Display erscheinen. Wenn während eines Programmlaufs eine Störung auftritt, wird das Programm abgebrochen und durch einen Signalton angezeigt.

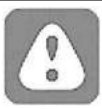

#### **VORSICHT**

Wenn ein Programm vor Beginn der Trocknungsphase abgebrochen wird, gilt das Spülgut als **NICHT** gereinigt und desinfiziert. Es **MUSS** daher das Programm erneut gestartet werden.

Eine vollständige Reinigung und Desinfektion des Spülguts ist Voraussetzung für eine anschließende Wiederverwendung und/oder Sterilisation.

#### **Nichtbeachtung gefährdet die Gesundheit Ihrer Patienten und des Praxisteams.**

## **Bevor Sie sich melden**

Befolgen Sie die Handlungsanweisungen, die im Zusammenhang mit einem Warnhinweis oder einer Störungsmeldung auf dem Display des Gerätes angezeigt werden.

Sie finden in der nachfolgenden Tabelle die wichtigsten Ereignisse mit möglichen Ursachen sowie entsprechende Bedienhinweise aufgelistet.

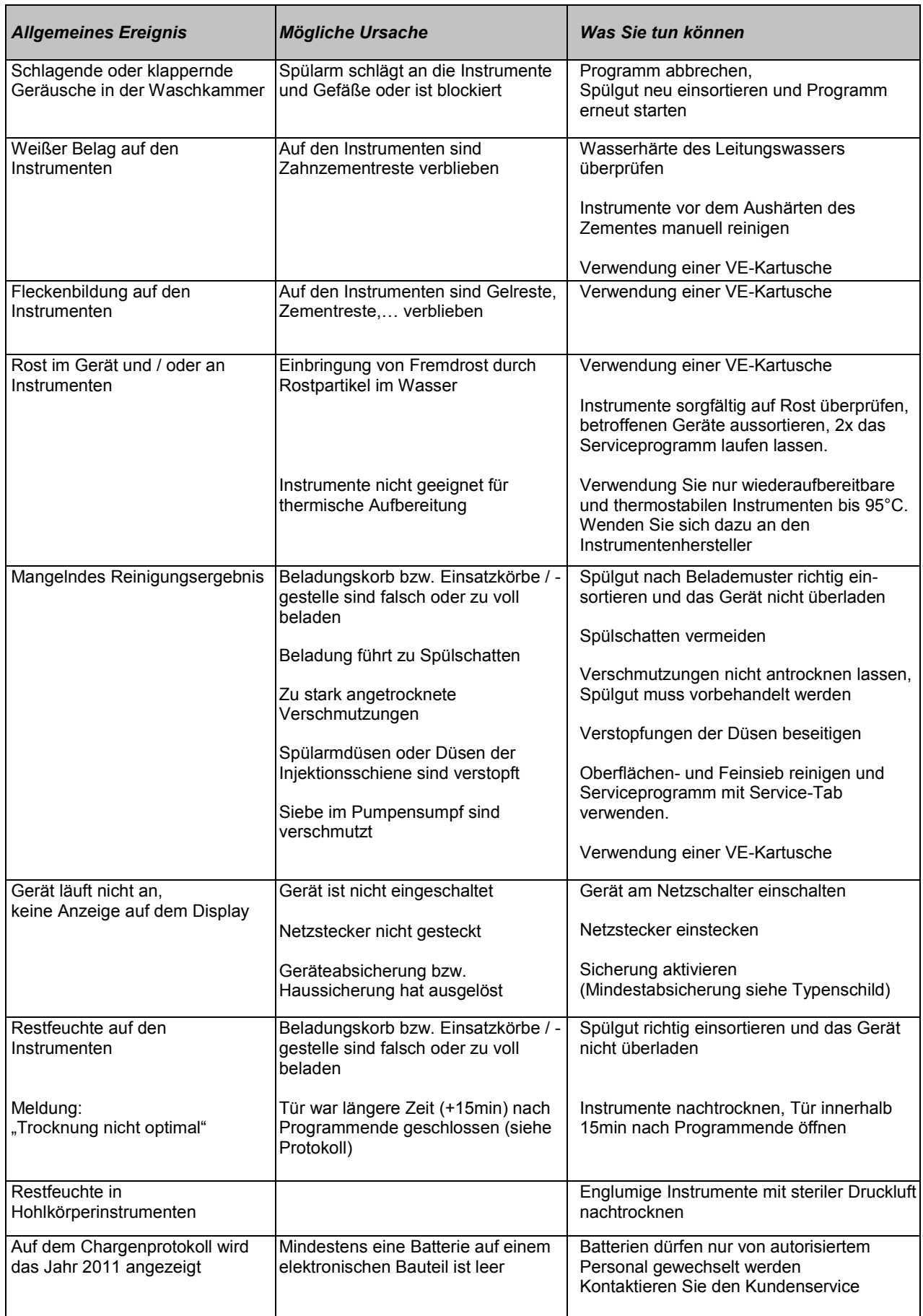

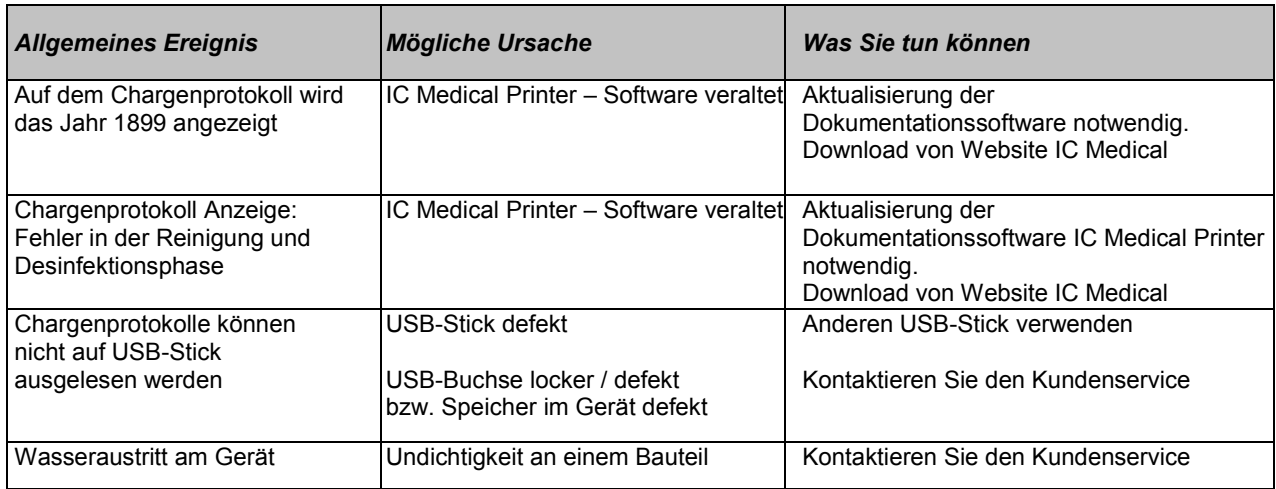

# **Störungsmeldungen**

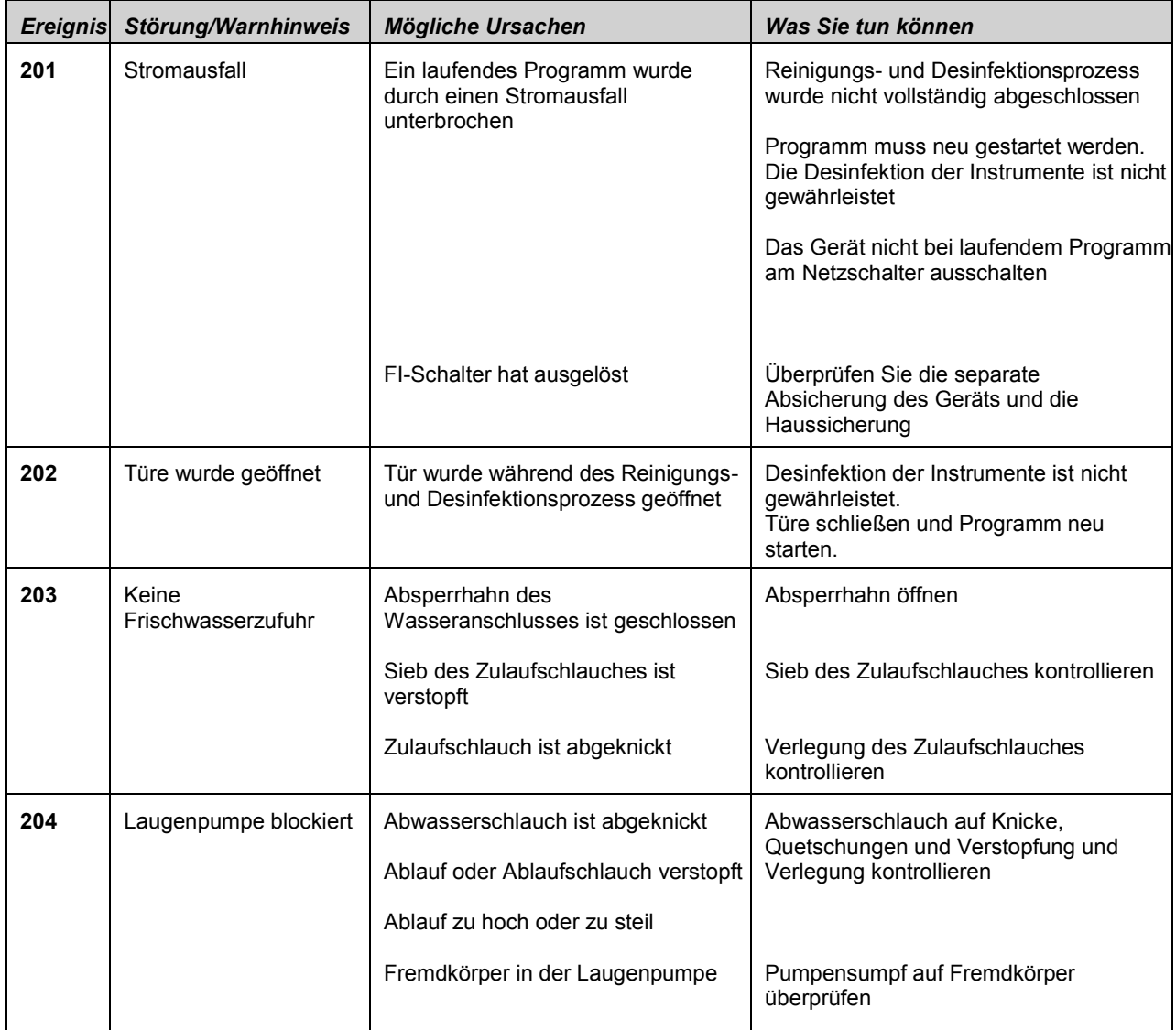

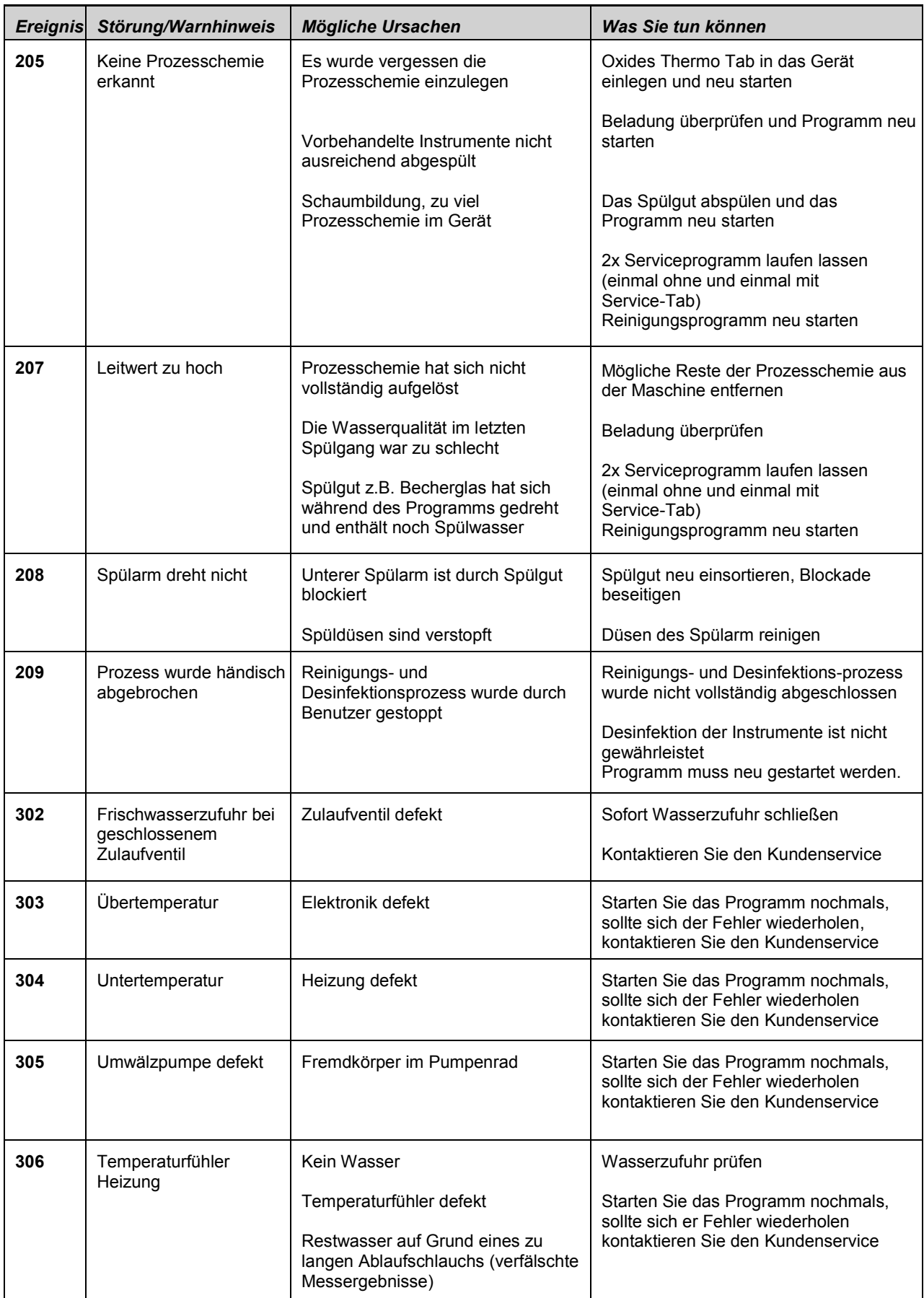

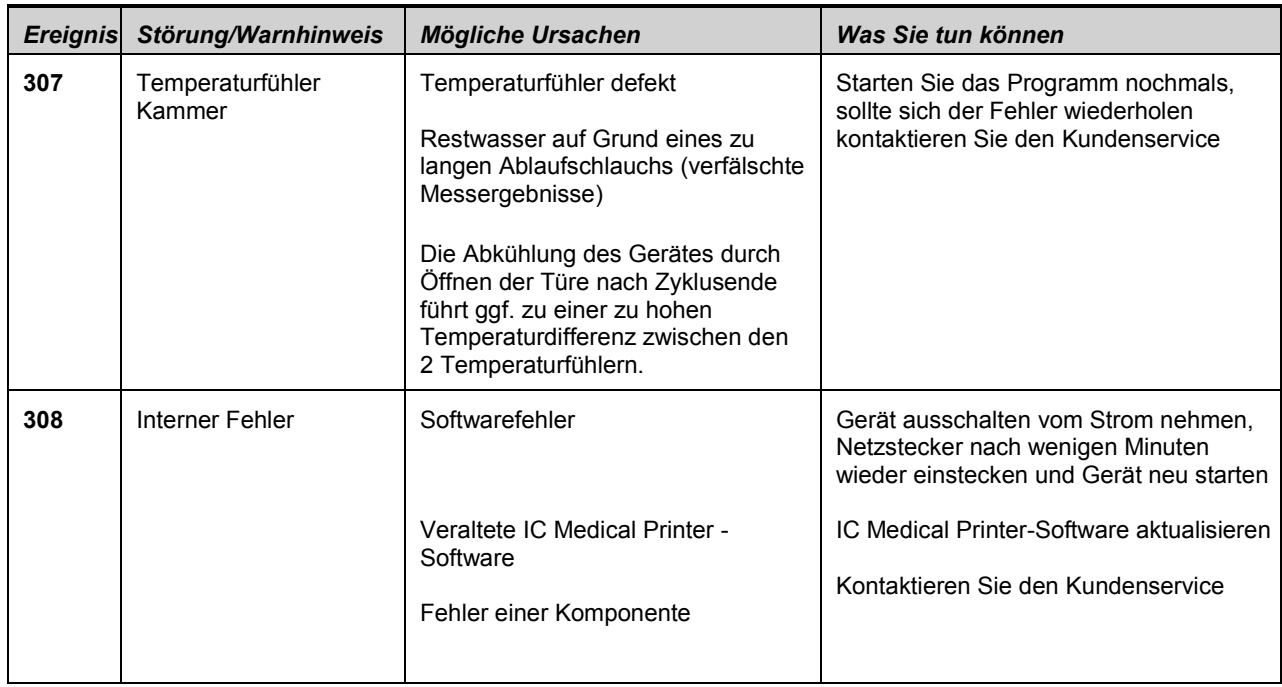

Sollten Sie das betreffende Ereignis nicht in der oben aufgeführten Tabelle finden oder Ihre Bemühungen nicht zum Erfolg führen, dann wenden Sie sich an autorisiertes Personal z.B. den IC Medical Kundendienst, bevorzugt über das Serviceformular auf unserer Website. Um Ihnen helfen zu können, wird die Seriennummer Ihres Geräts sowie eine detaillierte Fehlerbeschreibung der Störungsmeldung und ggf. ein Ansprechpartner benötigt.

## **www.icmedical.de/de/support/serviceformular**

Für eine Eingrenzung des aufgetretenen Fehlers / Defekts benötigt unser Kundendienst die Chargenprotokolle Ihres Geräts. Bitte senden Sie uns, falls erforderlich; die Protokolle als ZIP-Datei wie folgt zu:

- 1. Lesen Sie bitte die Chargenprotokolle über den USB-Stick am Gerät aus.
- 2. Importieren die Daten vom USB-Stick in die Dokumentationssoftware IC Medical Printer<br>3. Gehen über den Menüpunkt oben links "Datei" auf den Menüpunkt "Datenbank" und weit
- Gehen über den Menüpunkt oben links "Datei" auf den Menüpunkt "Datenbank" und weiter auf den Menüpunkt "Exportieren..."
- 4. Wählen einen Speicherort aus (am besten den Desktop) und bestätigen mit OK.<br>5. Senden die Datei mit Namen "IC Medical Printer Export ......." per E-Mail an de
- Senden die Datei mit Namen "IC Medical Printer Export ......." per E-Mail an den Kundendienst.
- support@icmedical.de

**+49 (0)7181-706050**.

# **Technische Spezifikation**

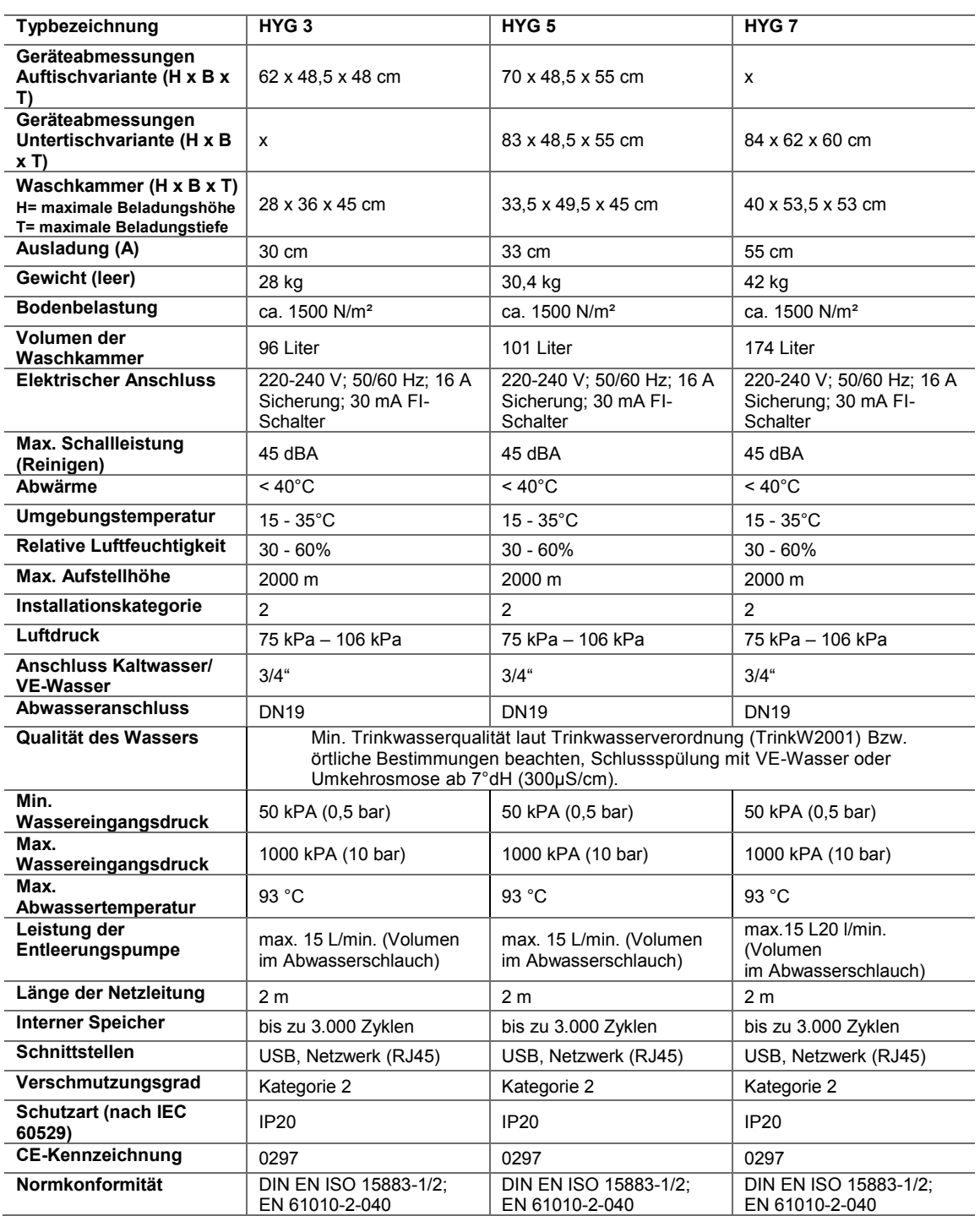

*Anmerkung: Für den Betrieb der Thermodesinfektoren der HYG-Serie 3/5/7 ist ein getrennter Stromkreis mit eigener Überlastsicherung (Nennwert: 16 A) erforderlich. Ein zusätzlicher Fehlerstrom- Schutzschalter (FI-Schalter) mit 30mA Nennwert ist erforderlich. Es dürfen keine Adapter, Verlängerungen oder Mehrfachsteckdosen dazwischengeschaltet werden. Beachten Sie weiterhin die Hinweise zur Wasserqualität (VE-Wasser). Abweichungen von diesen Vorgaben führen zum Verlust jeglicher Gewährleistung/Garantie. Eventuell dadurch entstehende Schäden oder Reparaturkosten werden von der IC Medical nicht übernommen.*

# **Symbole auf dem Gerät**

**Typenschild** Jedes Gerät wird werkseitig mit einem Typenschild ausgestattet. Dieses befindet sich in der linken Türfalz des Geräts und enthält folgende Angaben:

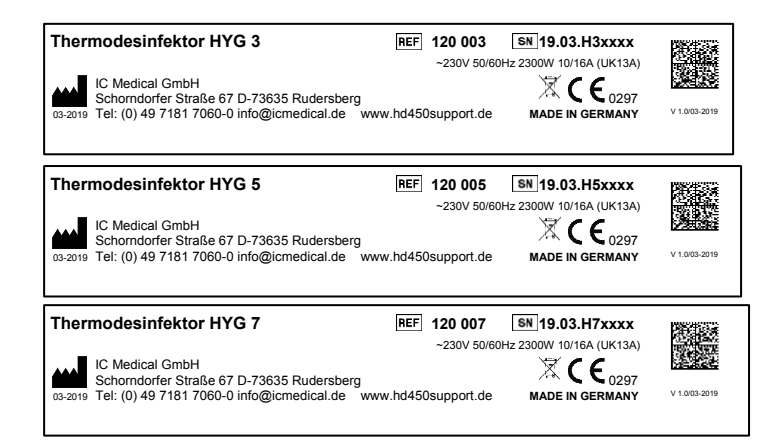

Das Gerät darf nicht über den Hausmüll entsorgt werden. Es muss über den Hersteller einer sach- und fachgerechten Entsorgung zugeführt werden.

Mit der Kennzeichnung eines Geräts mit diesem Symbol erklärt der Hersteller, dass er alle Anforderungen aus dem Gesetz über das Inverkehrbringen, die Rücknahme und die umweltverträgliche Entsorgung von Elektro- und Elektronikgeräten erfüllt.

Durch die Kennzeichnung mit dem CE-Zeichen CE 0297 wird vom Hersteller erklärt, dass das Medizinprodukt den grundlegenden Anforderungen der Medizinprodukterichtlinie entspricht. Die vierstellige Nummer besagt, dass eine zugelassene Zertifizierungsstelle (hier: DQS) dieses überwacht.

Symbol für Hersteller. Der Name und die vollständige Adresse sind in unmittelbarer Nähe vom Symbol.

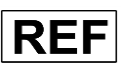

Artikelnummer

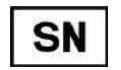

Seriennummer des Geräts

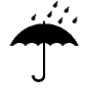

Trocken lagern und aufbewahren.

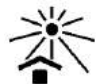

Vor Sonnenlicht geschützt aufbewahren

Obere und untere Temperaturbegrenzung für den Betrieb des Geräts

# *Die beste Lösung für Ihre Praxis*

Für Inhaber und Mitarbeiter in Zahnarzt- und Facharztpraxen gelten hohe Ansprüche – auch bei der Instrumentenaufbereitung. Diese soll sicher, absolut zuverlässig und möglichst kostenbewusst sein.

Wir bieten Ihnen die beste Lösung: den Thermodesinfektor HYG 5 – das neue und innovative Einbaugerät für die Reinigung und Desinfektion Ihrer Instrumente.

IC Medical als sein Hersteller ist ein zertifiziertes Unternehmen nach DIN EN 13485 für Medizinprodukte. Unser Sitz befindet sich im badenwürttembergischen Rudersberg-Steinenberg im Großraum Stuttgart. Hier entwickeln wir mit regionalen Partnern seit den 80er Jahren innovative Geräte und Zubehör für die Hygiene in Ihrer Praxis.

Wir wollen das, was Sie wollen:

Sichere und zuverlässige Produkte, verständlich, bedienfreundlich … und mit einem angenehm klaren Design. Mehrere Innovations- und Designpreise sind uns eine schöne Bestätigung.

Wir gestalten unsere Produkte und Leistungen so, dass Ihre Praxishygiene sichergestellt und bezahlbar ist und optimale Prozessabläufe zum Ergebnis hat.

 Wir sind überzeugt davon, dass auf diese Weise Hygiene für Sie in jeder Hinsicht ein Mehrwert ist.

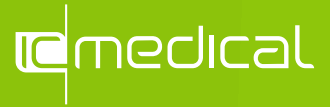

IC Medical GmbH Schorndorfer Str. 67 73635 Rudersberg-Steinenberg **Deutschland** 

E-Mail: info@icmedical.de www.icmedical.de

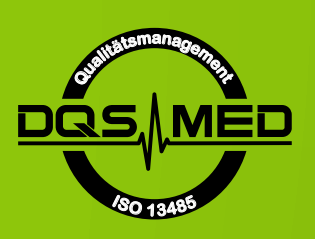